# 自己アフィリエイトマニュアル

# 【自己アフィリとは】

自己アフィリエイト(以下自己アフィリと略させていただきます。)とは、 アフィリエイトする商品やサービスの申込みを自分自身が行い サービスや商品を受け、更に報酬をもらうというものです。

自分のブロブやサイトにアフィリエイトバナーを貼り付け、 自らがそのバナーをクリックして申込み、 商品サービス提供元から報酬をもらうという仕組みです。

商品やサービスを無料で受けることができ、 尚且つお金を貰えるというビジネスです。

いわば、完全ノーリスク・ハイリターンですね。 やれば必ず報酬が発生するということです。

こんな言い方をするととても胡散臭く怪しく聞こますが、 このアフィリエイト方法は正式に認められている手法です。

下記画像のように条件検索の欄に「本人申し込み OK」という項目があります。

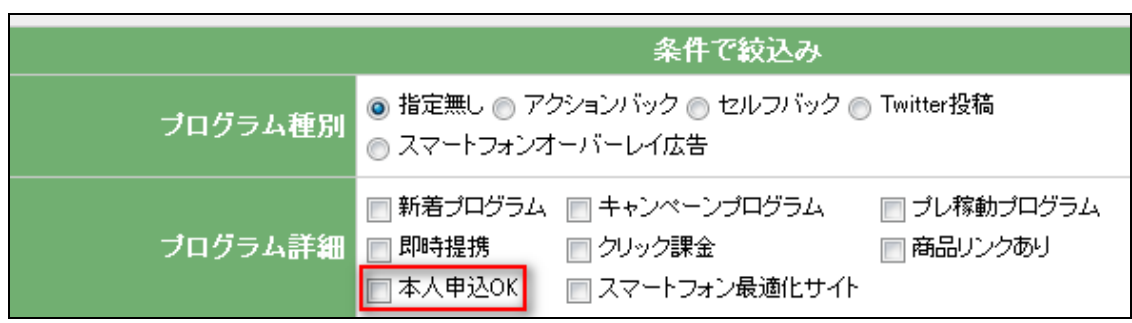

また、検索したときの商品の詳細を閲覧する場所にも「本人 OK」と示されています。

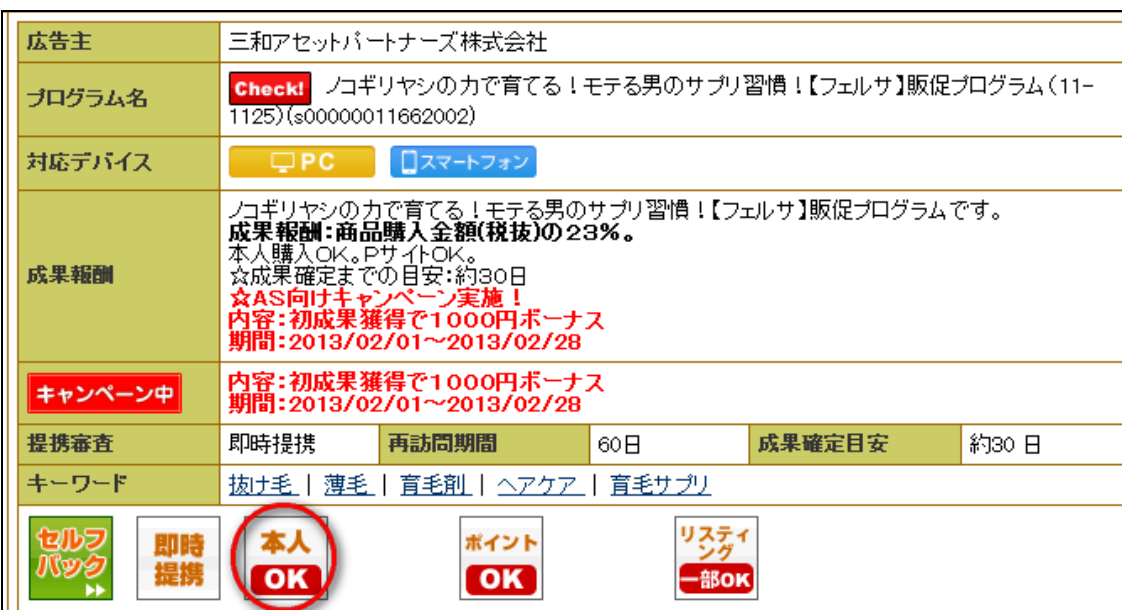

つまり、アフィエイター本人が申込、報酬をもらうことが出来る プログラムのみを検索できるのです。

最近では A8.net ではそのようなプログラムだけを集めた A8.net [のセルフバック](http://px.a8.net/svt/ejp?a8mat=25GJVN+G1IHKI+0K+10E0HV)[やハピタス](https://m.hapitas.jp/register?i=20639028&route=text)[と言う](https://m.hapitas.jp/register?i=21231569&route=text)お小遣いサイトが人気です。 (自己アフィリサイト一覧は P9 に記載)

ちなみに A8.net は東証一部に上場しているファンコミュニケーションズという 年商200億会社が運営している最大規模の ASP です。

でもなぜ、企業は自らお金を払ってまでサービスを提供するのでしょうか?

イメージしやすい例えを出すなら、街中のティッシュ配りなんか アナログ版自己アフィリエイトに近いかもしれません。

どういうことか。 街中で貰えるティッシュはお金こそ貰えませんが、 無料で商品を受け取っていますね。

ティッシュ配りの目的はティッシュの裏には広告を掲載することにより、 認知度を広めたり、利用者を増やす目的があります。

ティッシュを無料配布しても経費としてかかる金額は数万円程度だと思います。

その中から1人でもティッシュの裏に掲載されている広告に興味を持って サービスの申込があったら、そこで広告費も回収できるようになっているわけです。

お客さんの多くは無料でティッシュが貰え、企業は認知度を広められ、 広告費も回収できるようになっているということです。

それらの広告をネット上に掲載したものが ASP だったりするわけです。

一般的な企業の広告戦略と言えば、CM や雑誌掲載が一般的ですが、 それらの広告戦略は数百万から数千万という膨大な広告費がかかってしまいます。

けれど、それを ASP に記載すれば、仮に無料で商品を提供して尚且つ、 お金を渡しても CM を出すよりよっぽど広告費は少なく済みます。

また、無料だからと言って広告に申込した人はサービスに興味があるということなので 見込み客だけに広告費を支払うということなので、費用対効果が良いという理由から 多くの企業が ASP に商品を掲載しているわけです。

例えば、

自己アフィリできる商品の中にエステサービスが無料受けることができ、 更に施術後1万円貰えるなんていう商品があります。

なんでこのような商品があるかと言うと、 サービス利用後の商品成約率が決まっているからです。

 $-4 -$ 

仮に無料サービスからその後の有料サービスの成約率が 10%だとして、 有料サービスが3ヶ月 10 万円だったとしたら。

お客さんを 10 人呼べば、広告費としてかかる金額は 10 万円。 そこから1人成約で有料サービス申込 10 万円なので その時点で広告費は回収です。

更に、3 ヶ月毎のサービスで、リピート率が良く、1年間契約してくれたとしたら、 お客さん1人に呼ぶと利益で 30 万円ということになるわけです。

だから無料でサービスを提供して、 尚且つその人にお金を支払うということが可能だということです。

時々お小遣い稼ぎに自己アフィリで脱毛案件を無料体験しに行って、 サービスを気に入って有料コース申込しちゃいました。 という人がいます。

サービスを気に入って申込むのは良いですが、 お小遣い稼ぎという目的を忘れないようにしてくださいね。笑

## 【自己アフィリの種類】

自己アフィリには大きく分けて 2 種類のものがあります。

1. 商品を購入して、アフィリエイト報酬をもらうというものです。

2. サービス申込をして、アフィリエイト報酬をもらうというものです。

前者の方はアフィリエイト報酬が購入額の 10~100%であることが多いので、 稼ぐことはほぼ出来ません。

しかし、商品を安く購入出来たり、報酬額が 100%の場合は 無料で購入することができます。

なのでお金こそ貰えませんが、 日常の買い物時にちょっと商品を安くかったり出来たりします。

次に後者の方法です。 こちらはサービスの申し込みは無料で、 アフィリエイト報酬がもらえる仕組みになっているので、 アフィリエイト報酬がそのまま利益にすることができるということです。

1 つのアフィリエイト報酬は数百円~数万円まであるので複数申込をすれば 数十万円稼ぐことができます。

ちなみに目安としてどのくらいの期間でどのくらい稼げるかと言うと、 企業がどのような広告を出すか、 どのくらいの金額(日々変動し、報酬 UP 期間などもあるため)を設定してくるか、 また個人作業時間によってもそれぞれなので一概にどのくらいかとは 言いづらいですが、パソコン不慣れな人でも1日1時間もあれば 1ヶ月で 15 万円程度なら稼ぐことが可能です。

ここである夫婦の例を出すと、

まず奥さんが自己アフィリを覚え 15 万円稼いだ。 それを夫に全く同じことを教えて 15 万円稼いだ。 つまり、夫婦1ヶ月で 30 万円程度稼いだ。

なんて例もあります。

自己アフィリもアフィリエイトの一種なので当然、 家族や友人、ネット上に広告を掲載して申込があれば報酬は貰えます。

広告紹介というと嫌なイメージを持たれますが、 無料でサービスを受けられたりするものに関しては人に勧めやすかったりします。

 $- 7 -$ 

# 【自己アフィリエイトの行う手順】

1 ブログ作成&記事投稿

2 ASP に登録

3 本人申込み OK の広告に申し込む(あなたが申込みをしたい ASP を探す)

4 アフィリコードを取得してブログに貼る

5 広告主からの承認・未承認の確認

6 アフィリコードを取得してブログに貼る

7 そのブログから広告リンクを自身でクリックして申込み

8 アフィリエイト報酬獲得

手順だけ見ると多く見えるかもしれませんが、 1 度 ASP の登録をして、ブログを作成すれば 大体 1 つ申し込むのに 7 分程度で報酬がもらえるということです。

この自己アフィリエイトだけで、70 万円以上稼いでいる人もいます。 ただ、自己アフィリエイトは 1 つの広告に対して 1 回までの申込みしか出来ません。

ある程度やりこむと段々申込みができる広告がなくなってくるので、 自己アフィリエイトは資金作り程度で考えてください。

なんとなくイメージはできましたかね。

それでは実践に入っていきます。

# 【自己アフィリエイトできる ASP 一覧】

自己アフィリは1度申し込んだ案件は2度申し込むことができません。 なので1つの案件に対して1回までしか報酬を受け取ることが出来ません。

ある程度やりこむと段々申込みができる広告がなくなってくるので、 より多くの案件で報酬を得るには、1つの ASP だけではなく 複数の ASP を使用する必要があります。

各 ASP は掲載している案件も違いますし、金額も違います。 報酬 UP キャンペーンをやっているところもあれば、やっていないところもあるので、 下記 ASP は全て登録して、キャンペーンを見比べて報酬が高い ASP を使うと よりたくさんの報酬を手にできたりします。

・[A8.net](http://px.a8.net/svt/ejp?a8mat=25GJVN+G1IHKI+0K+10E0HV)

[・](https://m.hapitas.jp/register?i=21231569&route=text)[ハピタス](https://m.hapitas.jp/register?i=20639028&route=text)

[・](http://pc.moppy.jp/entry/invite.php?invite=mfZSe1cc)[モッピー](http://moppy.jp/top.php?nbqKe1b5)

[・アクセストレード](http://h.accesstrade.net/sp/cc?rk=010000yf00fwie)

※ハピタスとモッピーは自己アフィリ専門サイトで、全ての案件をその場で即時で申し込 めるので、まだブログを持っていない人はハピタスとモッピーから進めて行きましょう。

# 【ASP 登録方法】

ASP は様々ありますが、今回は最も認知度の高い 「[A8.net](http://px.a8.net/svt/ejp?a8mat=25GJVN+G1IHKI+0K+10E0HV)」の登録方法を説明していきたいと思います。

# ⇒ [A8.net](http://px.a8.net/svt/ejp?a8mat=25GJVN+G1IHKI+0K+10E0HV)

では、早速 A8.net の登録をしていきたいと思います。

今回登録が初めてという方は、「会員登録(無料)」をクリックしてください。

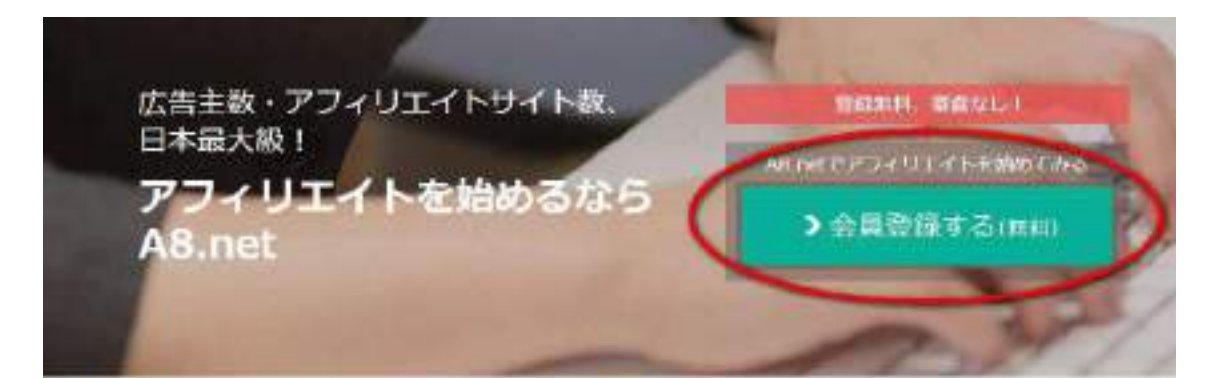

### アフィリエイトは "人とモノを繋ぐ"ネットビジネス

アフィリエイトとは、サイト 0キームページ)やプログを持つ運営者が、自分のサイトに企業の広告を掲載し、サイト状態者 がその広告から豊産購入やサービスを利用すると、挿光者に成業解毒が支払われることシステムです。

無料会員登録すると「メールアドレス登録」画面になります。 メールアドレス登録とメールアドレス確認用を入力します。 (メールアドレス確認用とは、メールアドレスの入力が間違っていないか確認するものな ので、登録で入力するものと全く同じように入力してください)

メールアドレス登録とメールアドレス確認用のアドレスが 違う場合は再度入力になります。

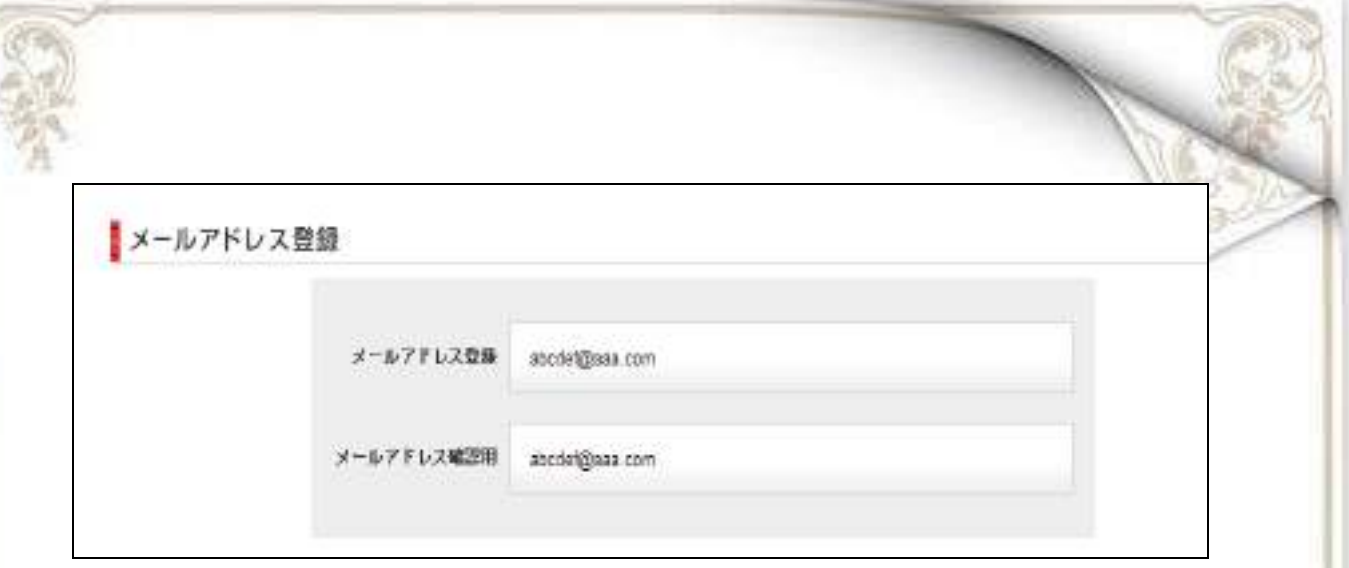

#### アドレスの入力が正しく入力できたら画像認証を入力します。 ここでの画像認証は表示されている数字と文字をそのまま入力してください。

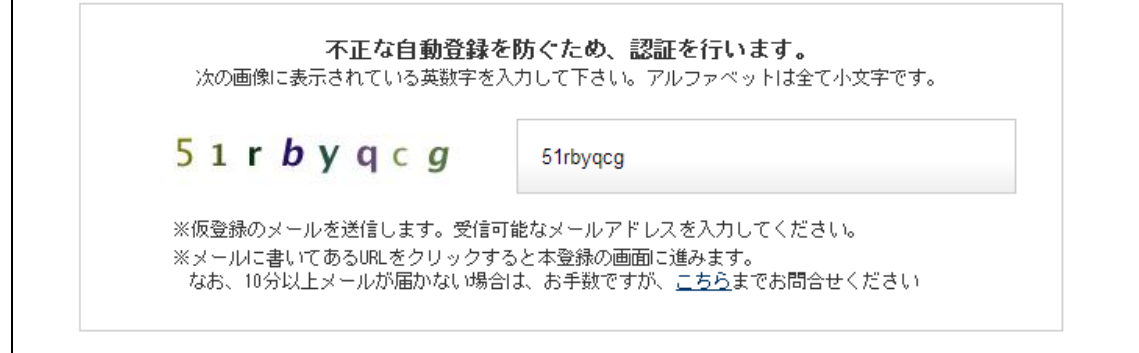

文字が入力できたら、利用規約をしっかり読んで、 「利用規約」の部分にチェックをいれて上記内容で送信を選択してください。

送信すると登録したアドレスに A8.net から返信メールが届くので メールを確認しましょう。

※メールが届かない場合は、アドレスの入力ミスか迷惑メールフォルダに入っている可 能性が高いので確認してください。それでも来ていない場合は再度登録してみてくださ い。

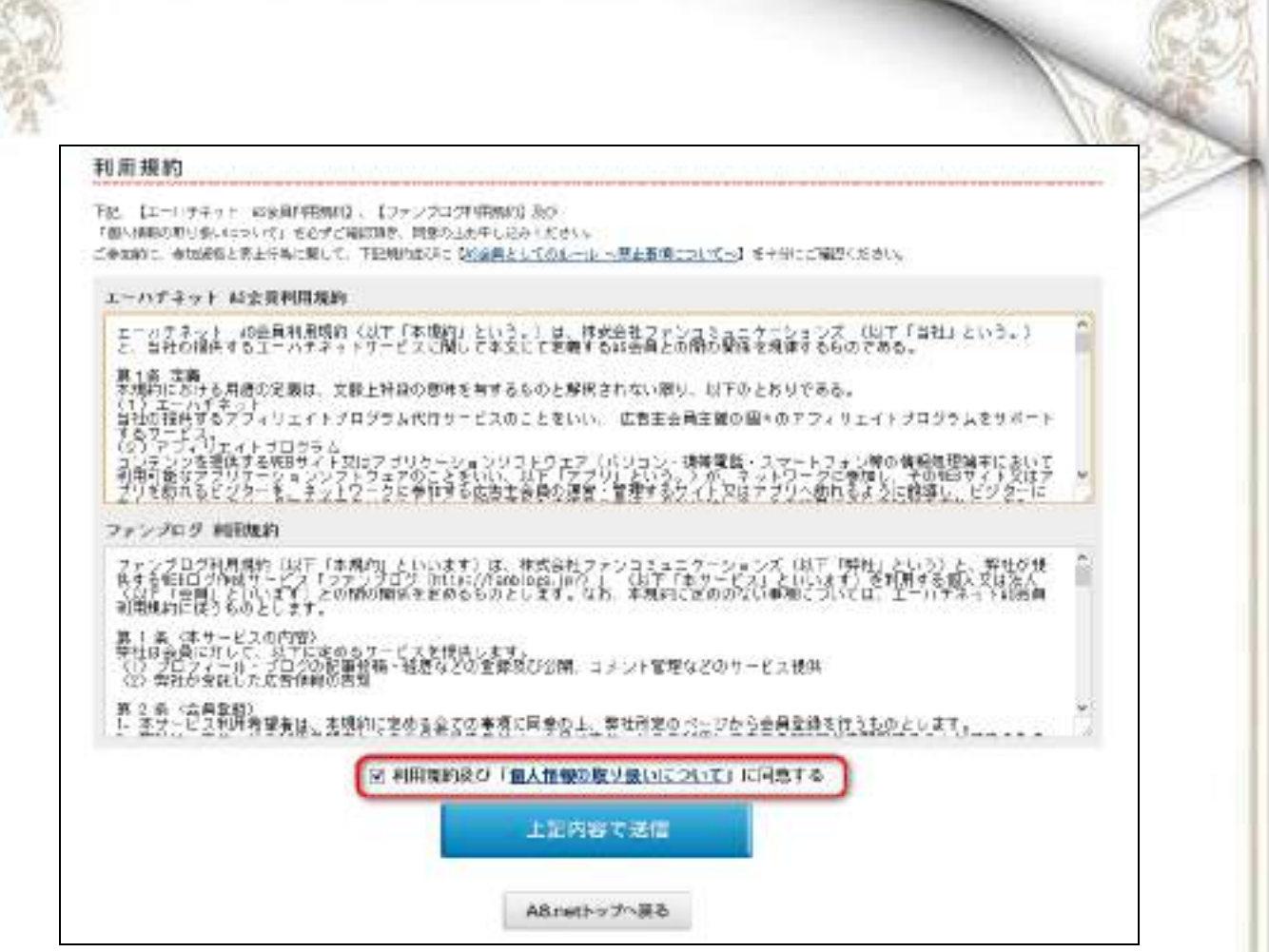

迷惑メールフォルダを確認すると A8.net から 「AS 会員登録のご案内」という件名でメールが届いていると思います。

そのメールの記載されている「登録用 URL」をクリックして 本登録を行っていきます。

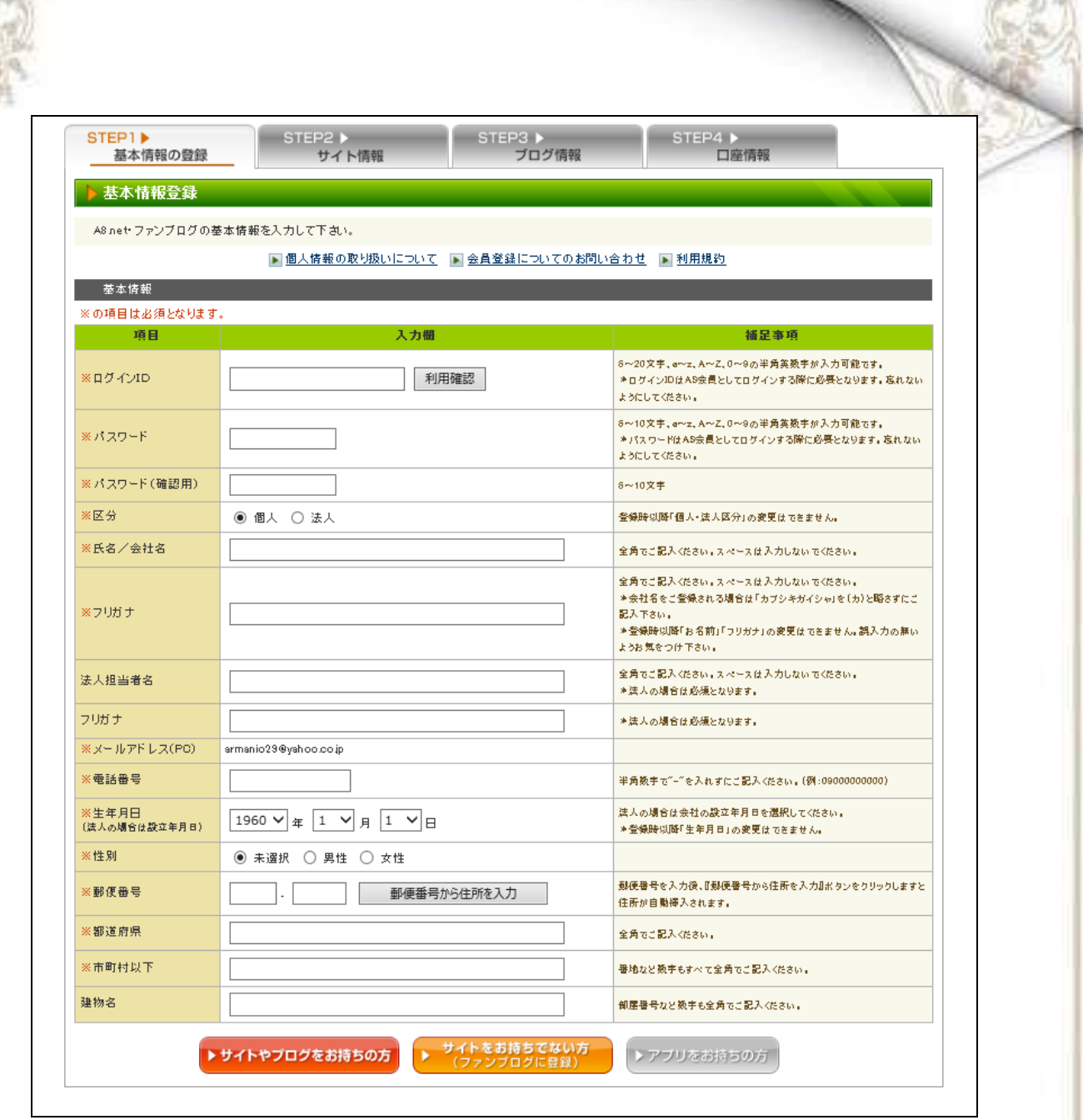

基本情報から登録していきます。

項目欄の左側に ※ がついているものは必ず記入しないといけない項目になります。

※ が付いていないものは記入は任意ですので、 必ず記入しなくてはならないということではありません。

まずは、ログイン ID から入力していきます。 このログイン ID はブログ作成の時と同様、 既に他人が登録した ID と同じものは使えませんので、 入力してみたら<mark>利用確認</mark>を行い他人が使用していない ID か確認しましょう。

 $- 13 -$ 

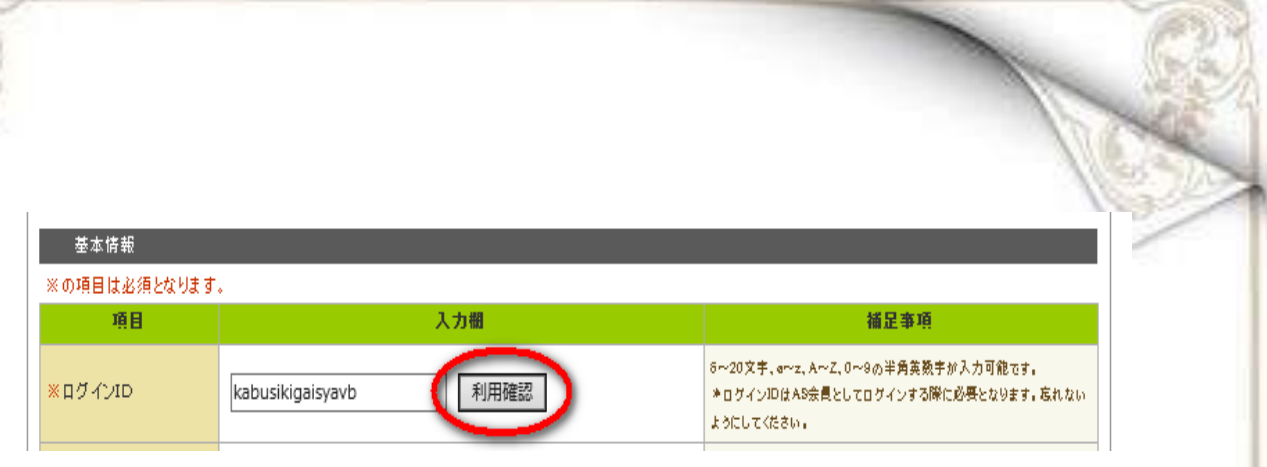

A8.net の登録は個人でも法人でも登録可能なのですので どちらか選択して、登録情報を入力していきましょう。

全ての項目を記入し終わったら、一番下の部分にチェックを入れます。 既にご自身のブログを持っているの場合は「サイトやブログをお持ちの方」を選択しまし ょう。

ご自身のブログを持っていない場合は「サイトをお持ちでない方」に チェックを入れると直ぐに無料ブログが作成できます。

既にある程度アクセスのあるブログに広告を掲載すると 読者さんが嫌がる可能性もあるので 自己アフィリ用のブログを作成した方がいい場合もあります。

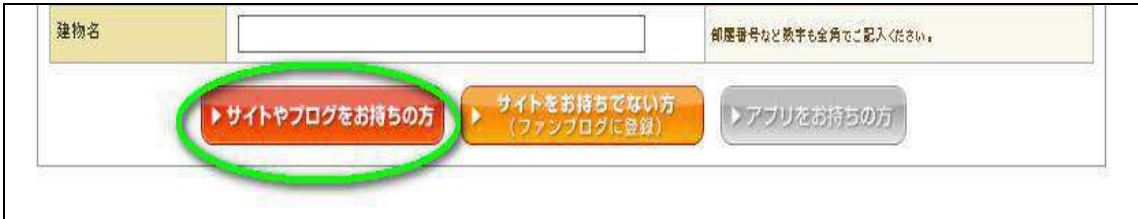

次にサイト情報を入力します。 サイト情報とは、ご自身のブログの情報を入力します。

「サイト名」にはご自身のブログのタイトルを入力してください。 「サイト URL」はご自身のブログの URL になります。

わからない場合はご自身のブログを開いて確認してみてください。

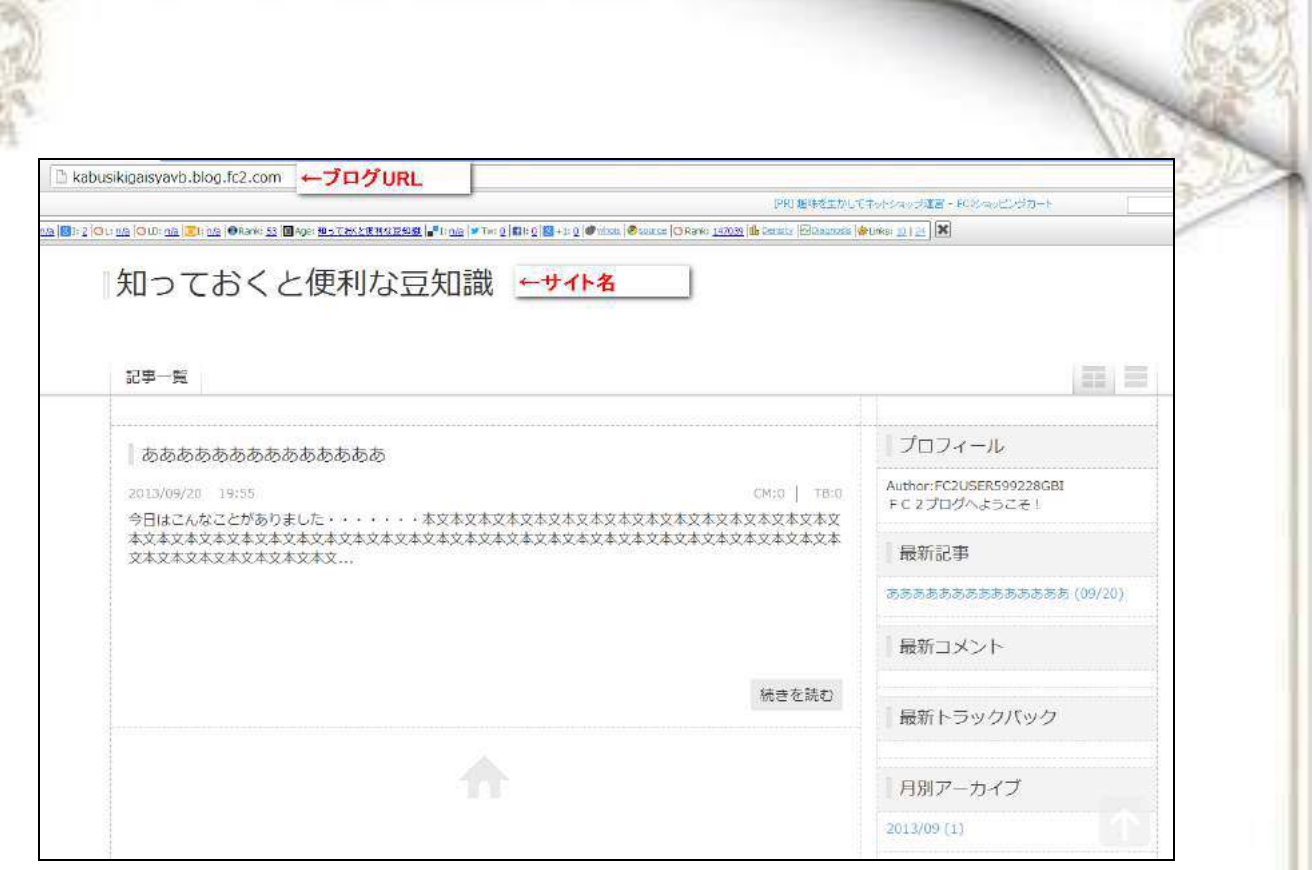

サイトカテゴリはブログ作成したときに選択したものを選んでください。

このマニュアルにて作成した人は、カテゴリを日記にして作成したので、 カテゴリを「自己紹介・日記」を選択してください。

月間訪問者数と月間ページレビューは、ブログを作ったばかりの人は、 そのままで構いません。

サイト紹介文は、100文字以内となっていますが、 できるだけ詳しくブログの説明を記入しましょう。

サイト紹介文と既に投稿している記事が、 審査に通るか通らないかの判断基準となります。

ブログ作成・記事投稿のマニュアルで記載しましたが、 ブログに審査を掛ける前に、 最低500文字以上、5記事の投稿は必ずしておきましょう。 サイト情報が入力できたら、「次のステップへ」を入力しましょう

次は、ブログ情報になります。 ここでは、ファンブログを作成するかしないかについてです。 ファンブログとは A8.net が提供する無料ブログです。

#### もう既に自分のブログを持っていると思うので、ここでは「ファンブログを作成しない」を 選択して次のステップへ行きます。

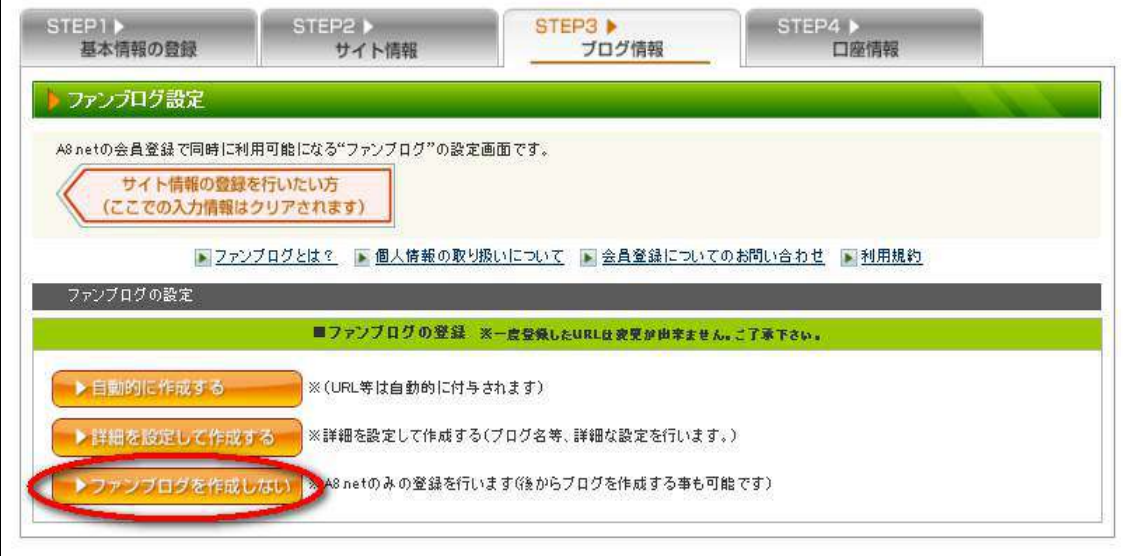

#### 銀行口座情報の記入になります。

銀行口座は「ゆうちょ銀行」か「ゆうちょ銀行以外の金融機関」の選択になります。

ゆうちょ銀行を持っていない場合はその他の銀行を選択で構いませんが、 ゆうちょ銀行をもっている人はゆうちょ銀行の方がお得なので、できるだけゆうちょ銀行 にしましょう。

何がお得かというと、振込手数料が圧倒的にゆうちょ銀行の方が安く済みます。 他行の場合は安くて105円~高くて735円の手数料が取られる場合がありますが、 ゆうちょ銀行は一律で30円です。

詳しい振込手数料に金額は以下の通りになります。

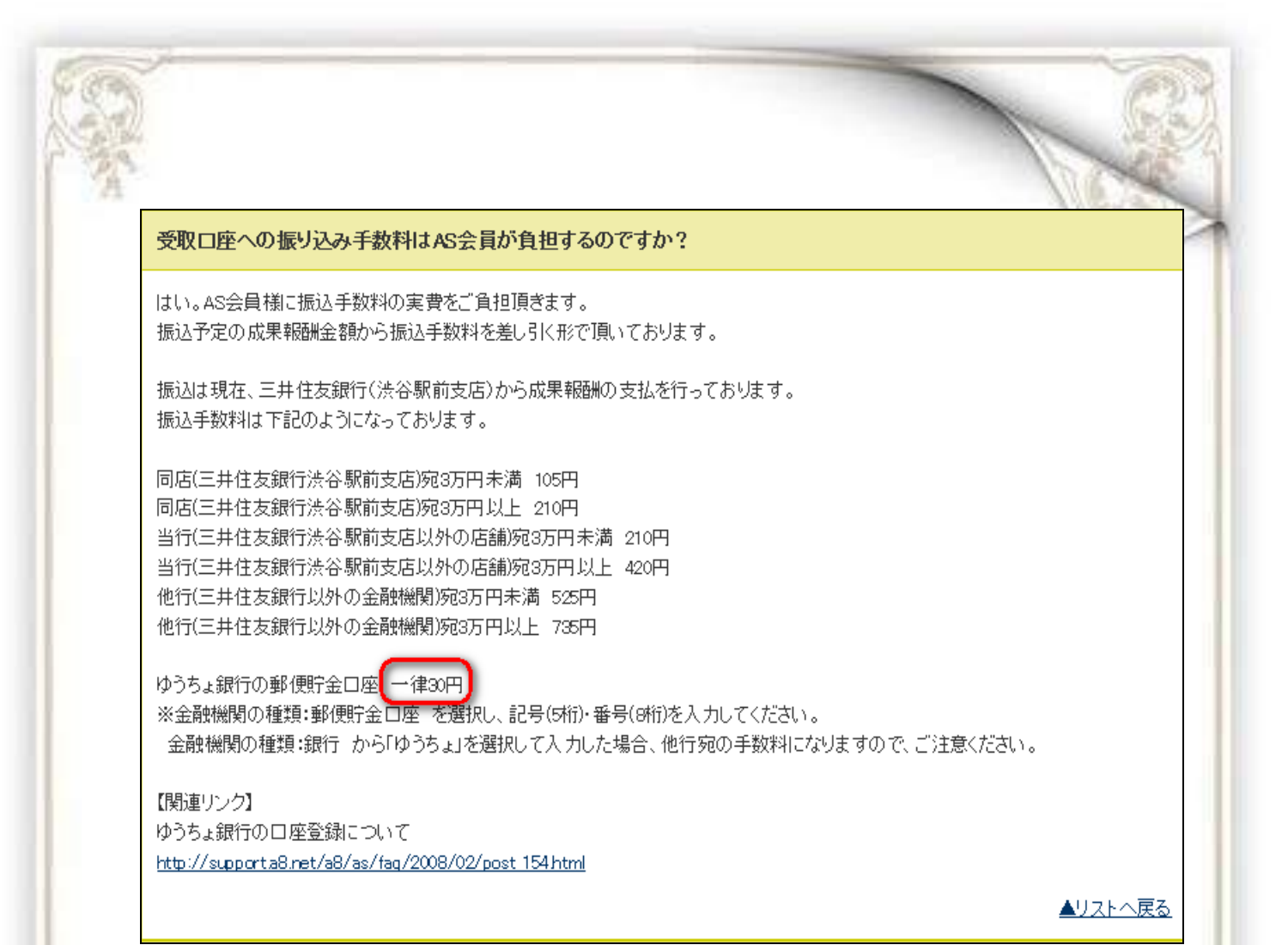

#### 口座情報が登録できたら、「確認画面へ」をクリックして入力項目に間違いが なければ、ページ下部にある「上記の内容で【A8.net】の登録を行います」をクリックすれ ば、これで登録完了です。

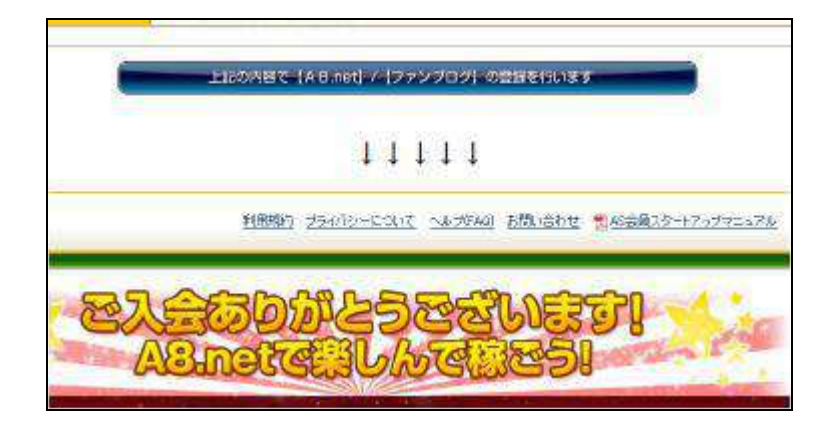

# 【自己アフィリする方法】

A8.net では、企業との提携審査を無くいきなり自己アフィリできる「セルフバック」と、 プログラムに提携した後に、ブログにバナーを貼り付け、 自分自身で申込をする一般的な自己アフィリエイトの 2 つの方法があります。

セルフバックの特徴としては、広告掲載の審査が不必要で、 ブログにバナーを掲載するという全くの初心者にはちょっと手こずる作業も不要で 即時で申し込めるので、まずはセルフバックの案件からこなしていくといいでしょう。

ここでは一般的な自己アフィリ方法と、 A8.net のセルフバックやハピタス、モッピーなどの審査不要の即時提携できる案件、 2つの自己アフィリ方法について記載します。

■一般的な自己アフィリ方法

ASP の登録が完了したら早速アフィリエイトリンクを発行してみましょう。 まずは、[A8.net](http://px.a8.net/svt/ejp?a8mat=25GJVN+G1IHKI+0K+10E0HV) に登録した ID とパスワードを入力してログインをしましょう。

※ログインを忘れてしまった場合は登録したときの A8.net の返信メールにて記載されて いるので、そこで確認してください。

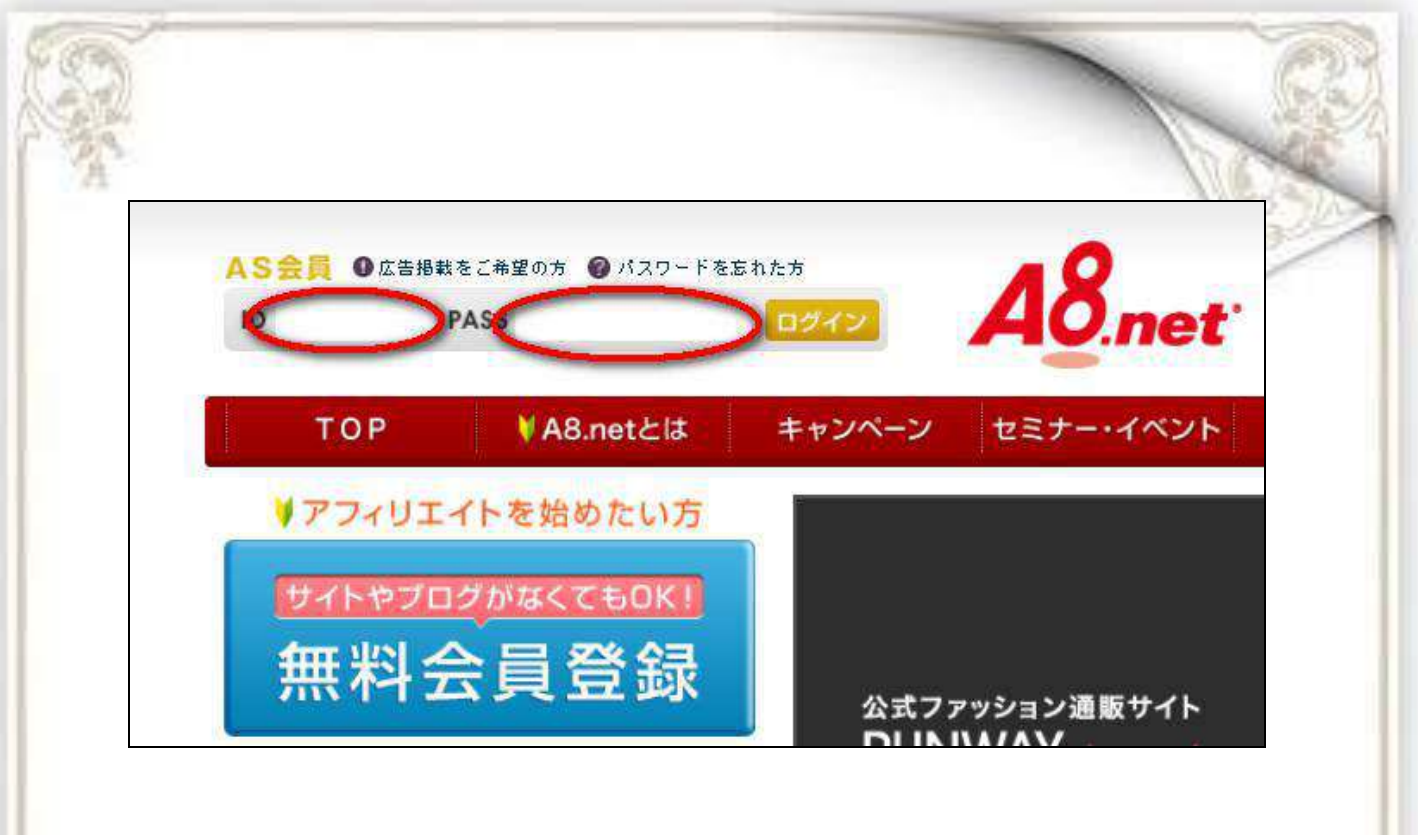

ログインができたらまずは、広告選定します。 広告選定とは、自分が申し込む案件を選ぶだけですが、 自己アフィリエイトに置いて一番重要度が高いと言えます。

#### それでは広告選定をしていきます。 まずは、「プログラム検索」を選択します。

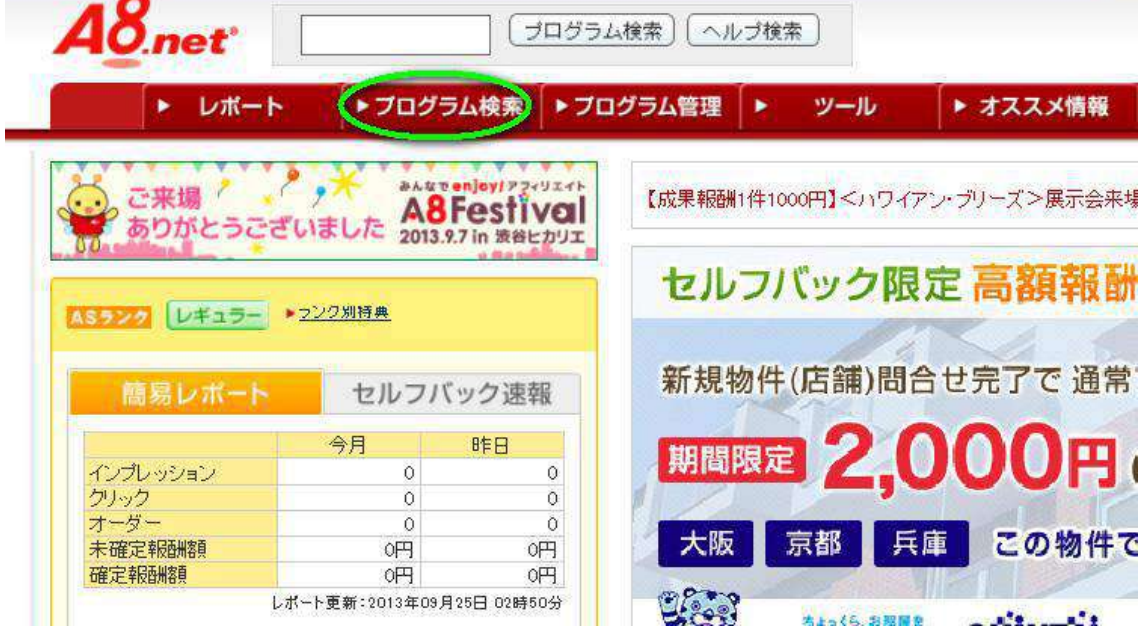

プログラム検索にて紹介する広告を検索することができます。

cт

もう既に紹介したいものが決まっているのであれば、フリーワード検索から直接キーワー ドを入力して検索してみてください。

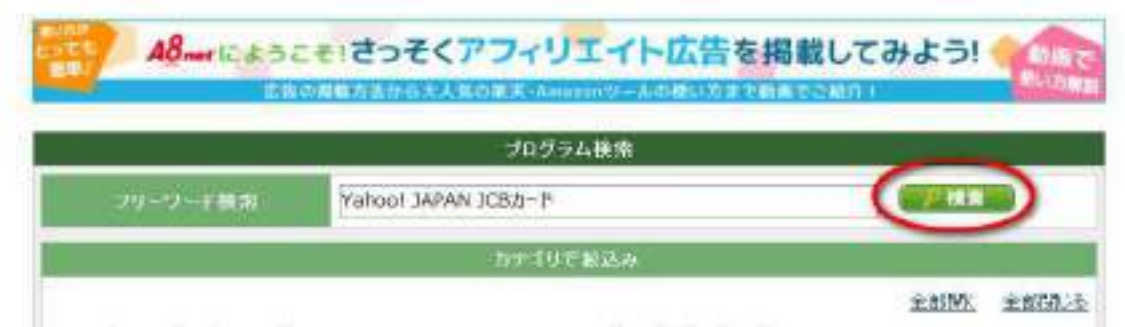

基本的に紹介した商品が決まっていない人がほとんどだと思うので、 フリーワードからではなく、 カテゴリや条件から探していきます。

検索をするときは必ず、 本人申込み OK にチェックを入れてください。

この本人申込み OK にチェックを入れないと本人が申込みできない商品も検索されてし まうので、条件を見る際に手間になったり、自己アフィリエイトがダメなのに気づかなか ったりするので必ずいれおきましょう。

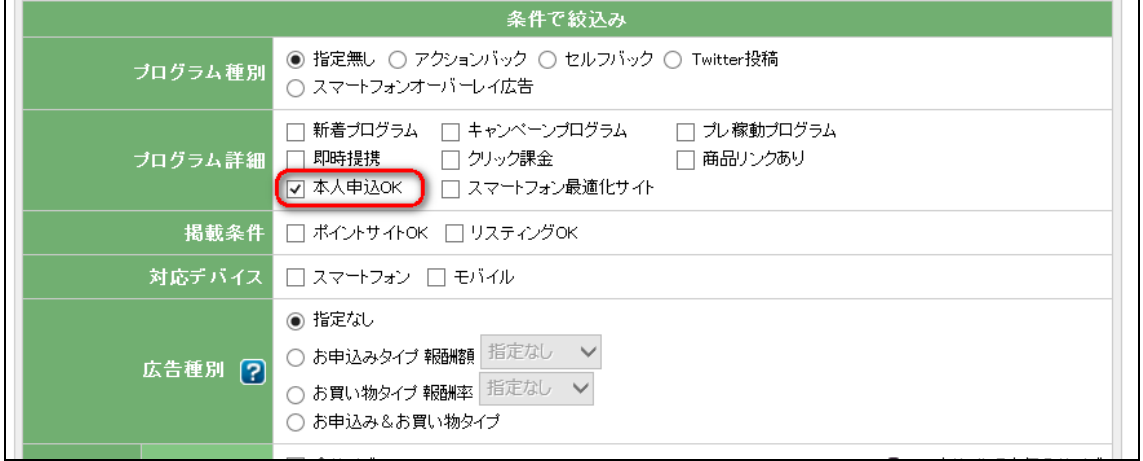

ただ本人申込み OK だけの部分のみにチェックを入れて検索すると、 検索結果が 1440 件も出てきてしまいました。

しかも、一番上に表示されていたのが下記の広告です。

成果補報酬の部分を見ていただければわかりますが、成果報酬は商品購入代金の 55%となっています。

報酬を考えたら、商品を半額で購入することはできますが、これでは赤字です。

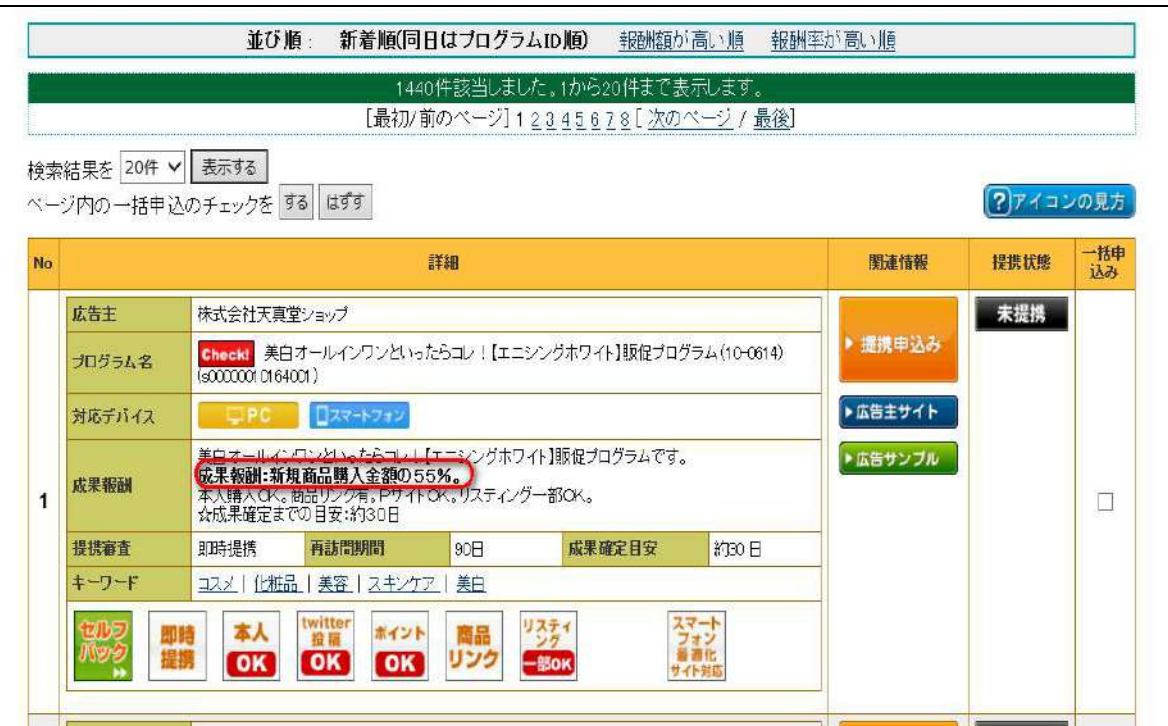

自己アフィリエイトの目的はあくまで、

稼ぐことなので報酬がプラスにならないものを選んでは意味がありません。

また、いろいろなジャンルの広告がありますが、稼ぎ易いジャンルというものもあります。

ですので、ジャンルや条件をしっかり絞り込む必要がありますので、 プログラム検索で絞り込みます。

まず稼ぎ易いカテゴリというのは

・株式、証券

- ・金融
- ・保険
- ・美容全般・健康グッズ・健康食品

この上記4つのジャンルになります。

#### その中でも報酬が高いのが、

クレジットカード作成、FX 口座開設、エステ無料体験、脱毛無料体験、保険相談です。

まずはこの4つのジャンルにチェックマークを入れます。

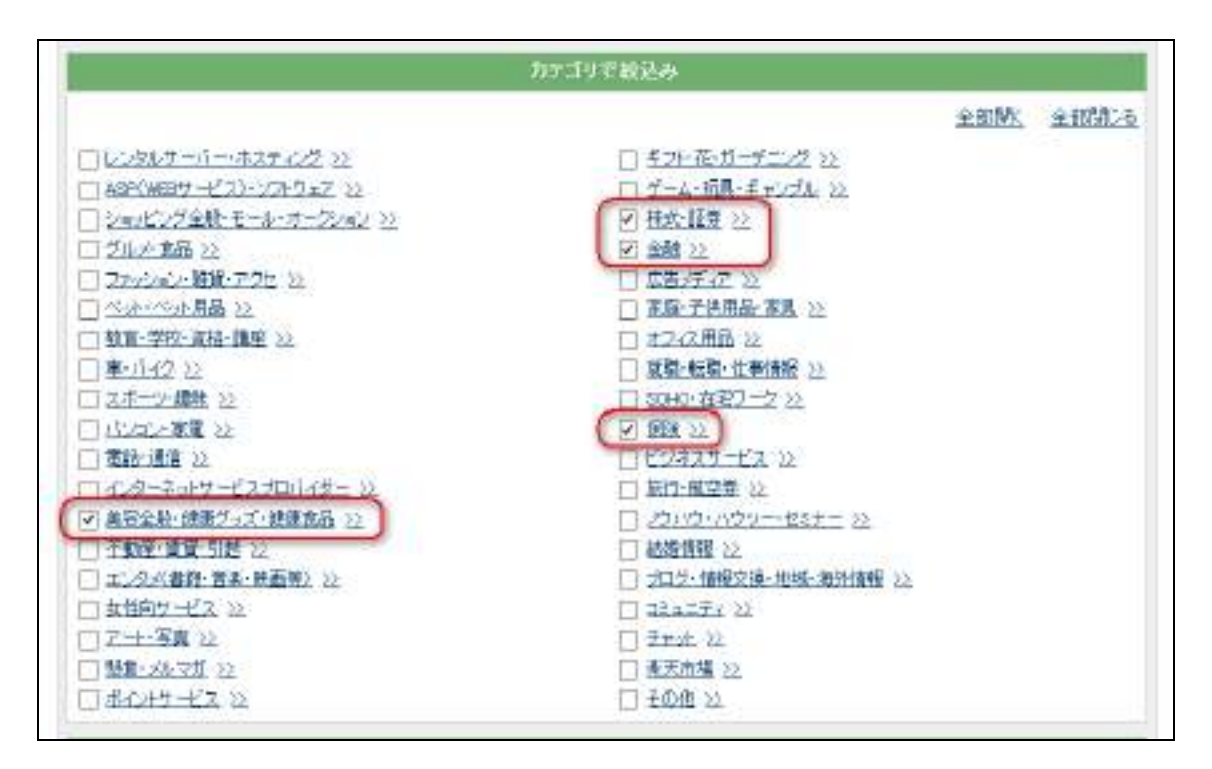

ジャンルの選択ができたら、次に条件で絞込をしていきます。

プログラム詳細の欄から「本人申込み OK」にチェック、

広告種別の欄から「お申込みタイプ」にチェックを入れ、報酬金額を 5,000~に選択し ます。

(必ずしも 5,000 円に設定する必要はありません。時間があるようならば、3,000~に 設定した方がいいでしょう。)

上記、条件をにチェックを入れたら検索してみましょう。

m

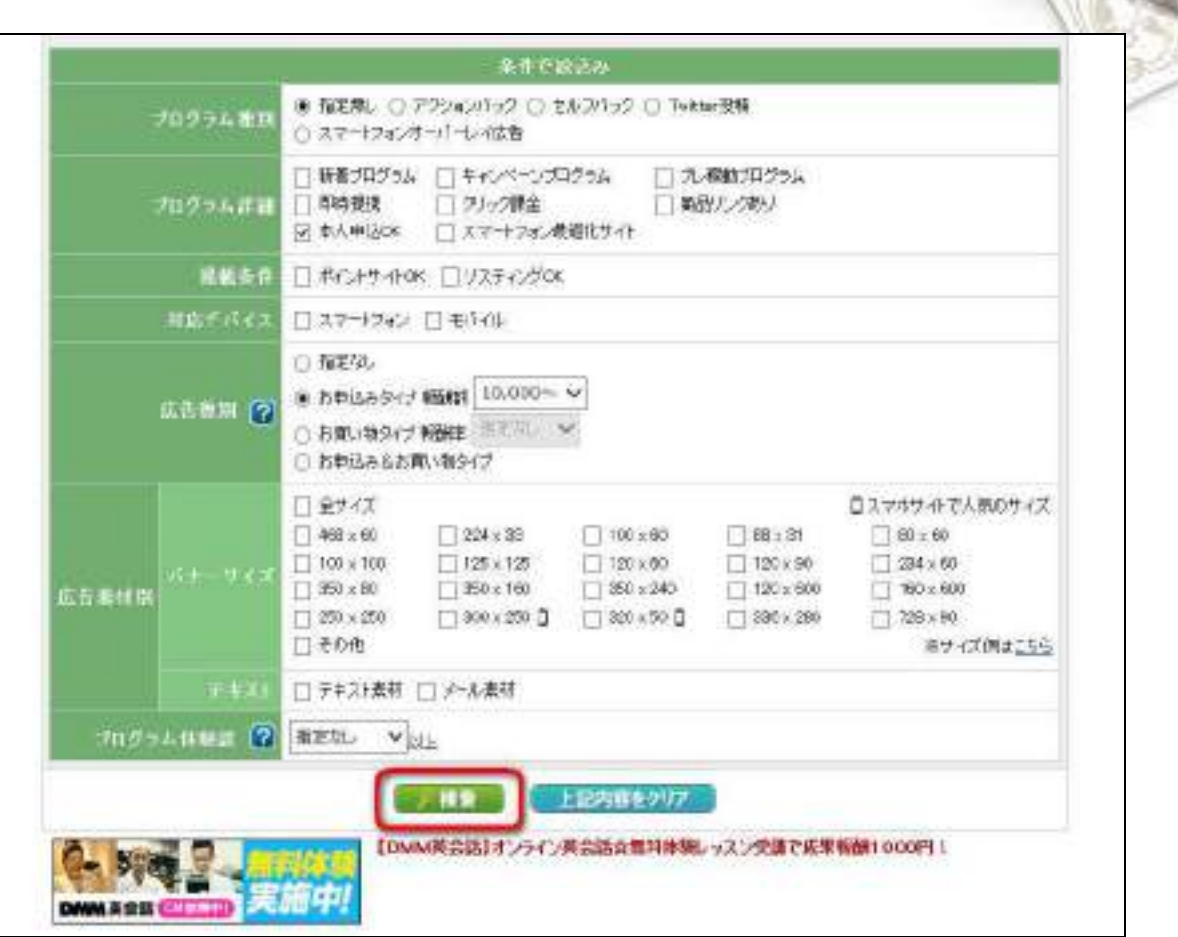

先ほど検索結果が 1440 件だったのに対して、条件を絞り込むと51件まで少なくなり ました。

できるだけ報酬が高い広告を選択したい場合には、「報酬が高い順」を選択すれば並 べ替えができるようになります。

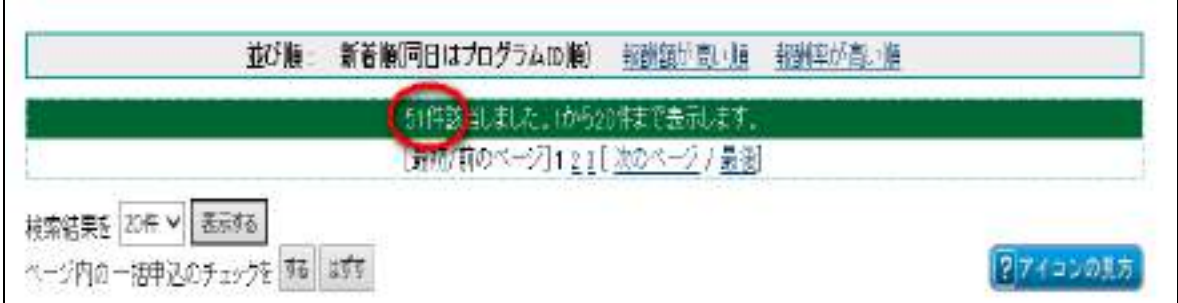

この条件の検索結果に表示されているもので自己アフィリすることをオススメします。

では、検索結果の見方についてです。 基本的に広告を選定するときに着目するのは成果報酬です。

例えば、下記の広告の場合は、保険相談のサービスに申し込んで、 新規面接完了につき13000円の報酬が発生するというものです。

申込みだけではなく、申込み後面談まで行って 報酬発生など詳しい条件も見て置く必要があります。

また、この広告は期間限定で報酬 UP になっています。

記載されている期間が過ぎると通常報酬価格に戻ってしまうので、 できるだけキャンペーン期間中に申込みをするとお得ですね。

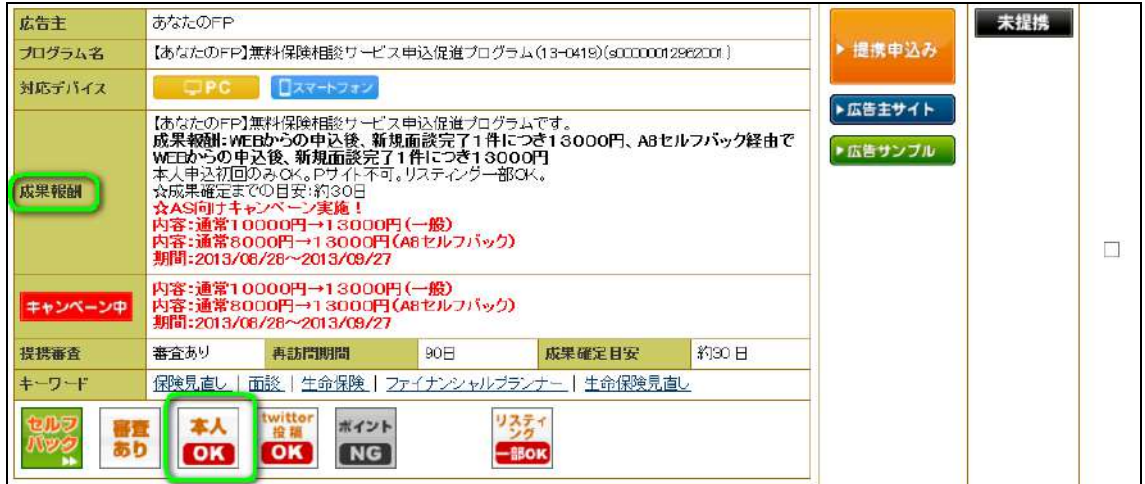

条件を見て申し込む広告が見つかったら関連情報にある「提携申込み」をクリックする とその広告の詳細が表示されるので、成果報酬の条件を確認したら、提携申請するを クリックしてください。

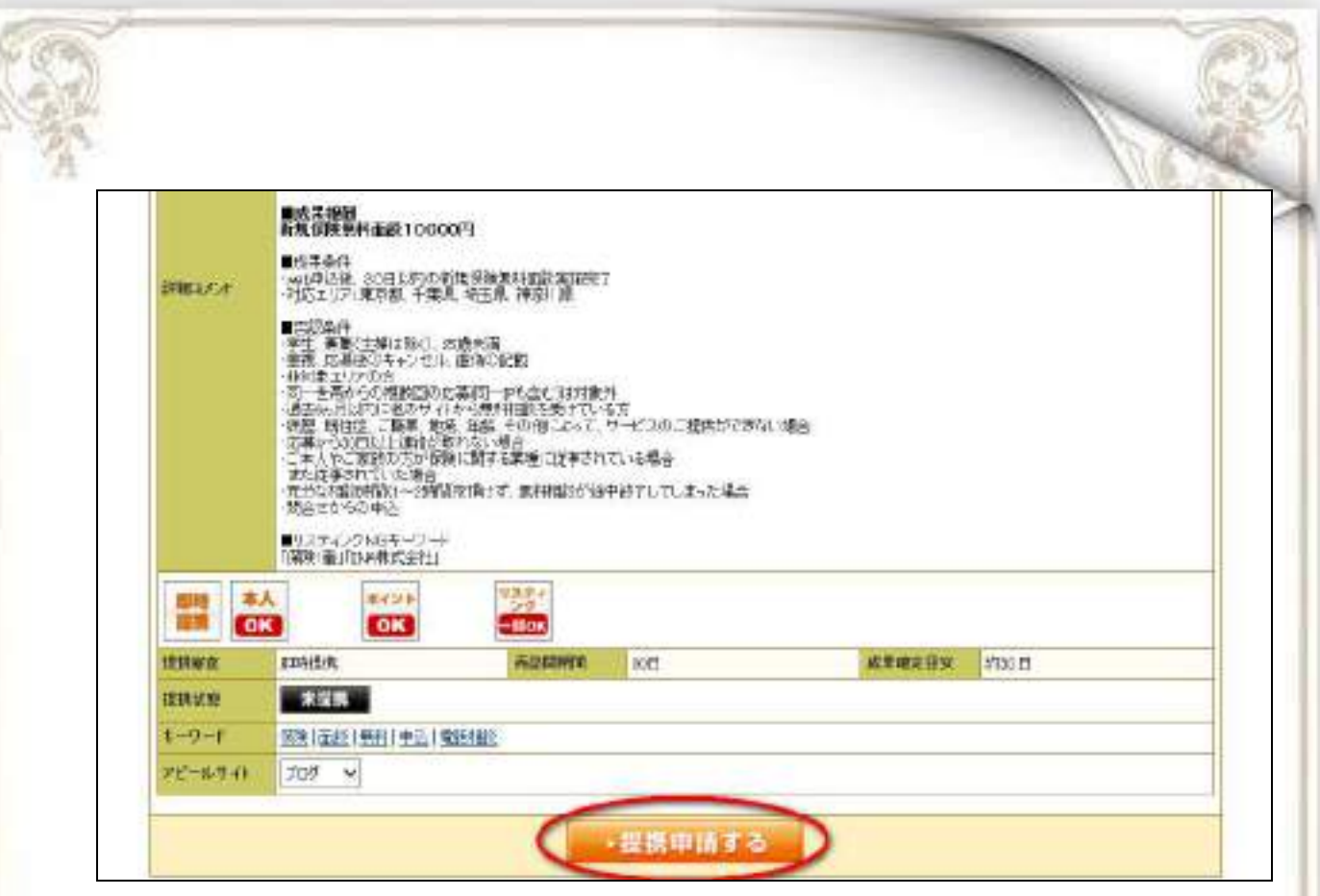

申請が完了すると広告側がこのブログに広告を掲載していいか審査されます。 審査が終わるには1日~3日程度かかります。

審査の結果は登録したメールアドレスに通知がきますので、確認してください。 提携審査が完了したら、A8net のプログラム管理を見てみると 審査が通ったプログラムが掲載されています。 これでアフィリエイトの権利を得たことになります。

※審査に落ちた場合、再度申請することができますが、ブログが全く同じ状態では また審査に落ちるので、提携するジャンルに関する記事を投稿しておくと審査が通りや すくなるので、審査に落ちた場合はやってみてください。

#### では、審査が通った広告をアフィリエイトしていきます。 アフィリエイトするには広告リンクが必要なので、広告リンクをクリックします。

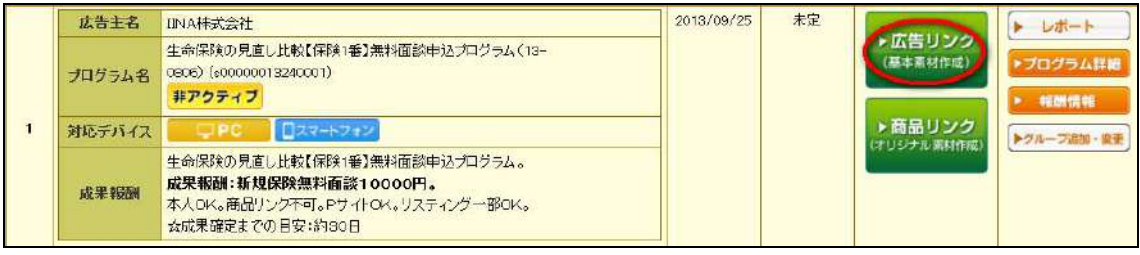

 $- 25 -$ 

#### 広告リンクとは、バナーと呼ばれる広告画像のことです。

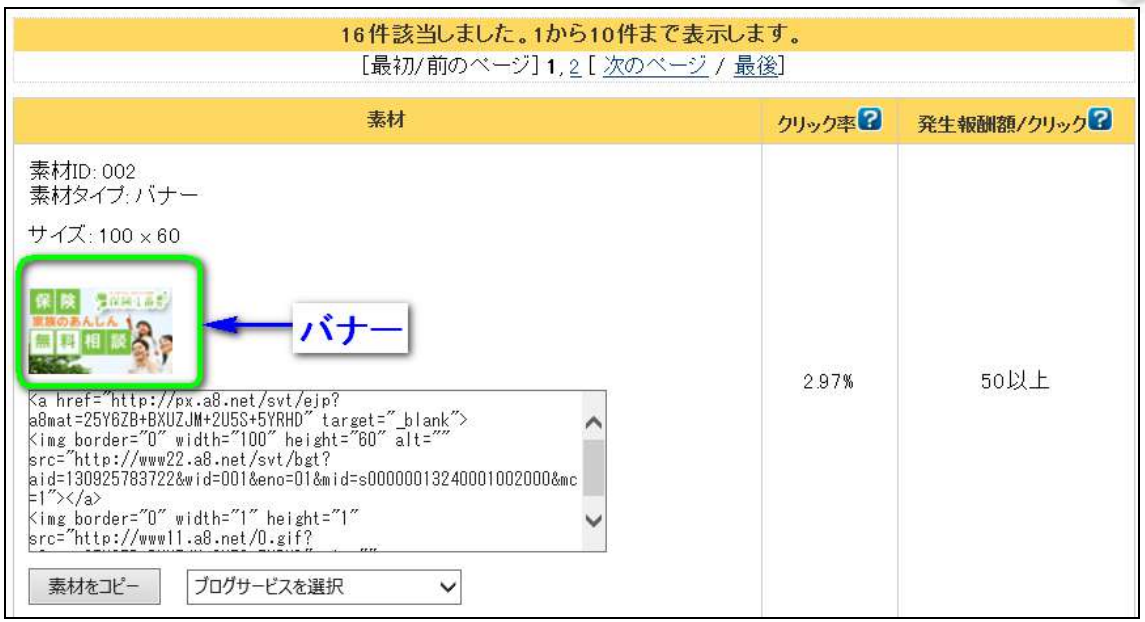

このバナーをブログに表示させ、自分で申し込むという形になります。 クリック率や発生報酬額/クリックなどありますが、今回の自己アフィリエイトには関係な いので、気にしないでください。

では、どうやってこのバナーを自分のブログに表示させるのか説明します。 まず「素材をコピー」をクリックして、表示されている文字をコピーします。

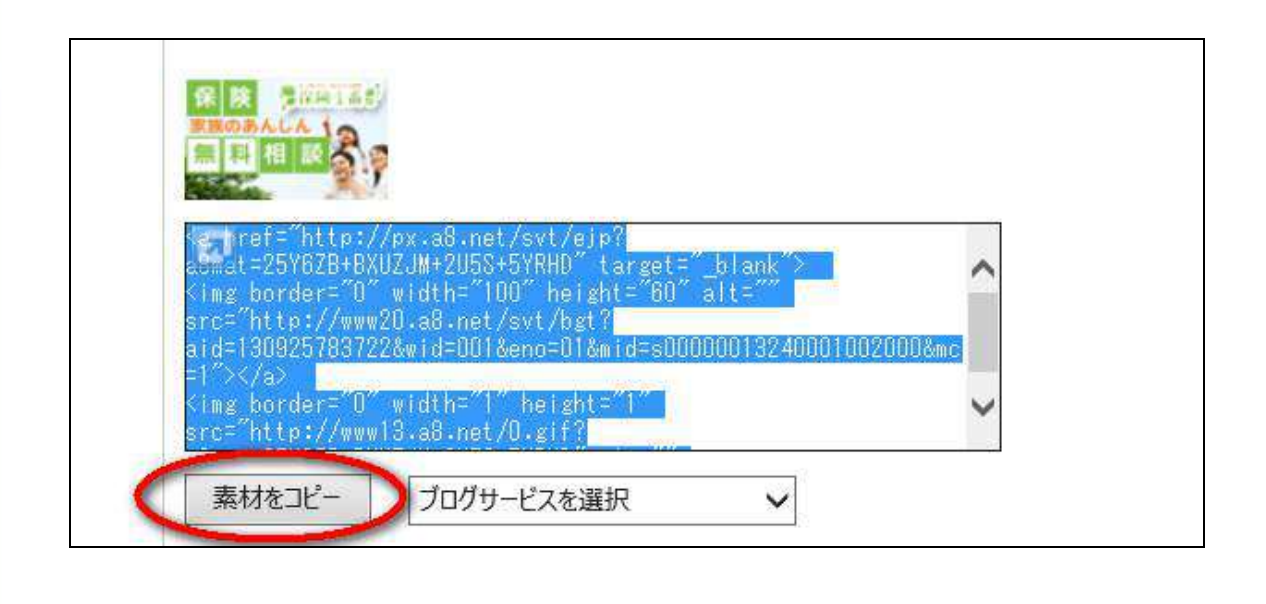

素材をコピーしたら自分の作成したブログに張り付けていきます。

#### まず、自分のブログ管理画面を開いて、 「新しく記事を書く」をクリックして新しい記事の作成画面へいきます。

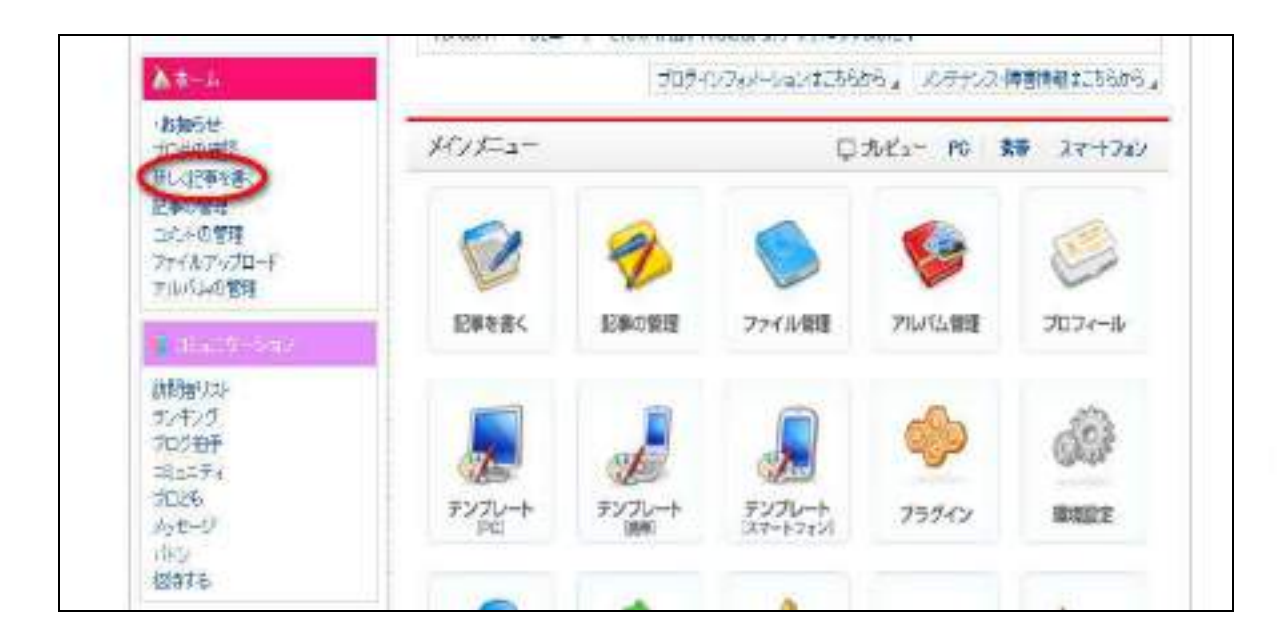

このブログは自己アフィリエイト用のブログなので、 基本的に他の人に読んでもらうことはありません。

ΩÙ

記事投稿画面を開けたらタイトルやカテゴリなど特に記入しなくていいので、 本文の記入欄の部分に先ほどコピーした素材をそのまま張り付けてください。 張り付ける方法は、本文を選択して Ctrl を押しながら V を押すと、本文に素材が貼り 付けされます。

66

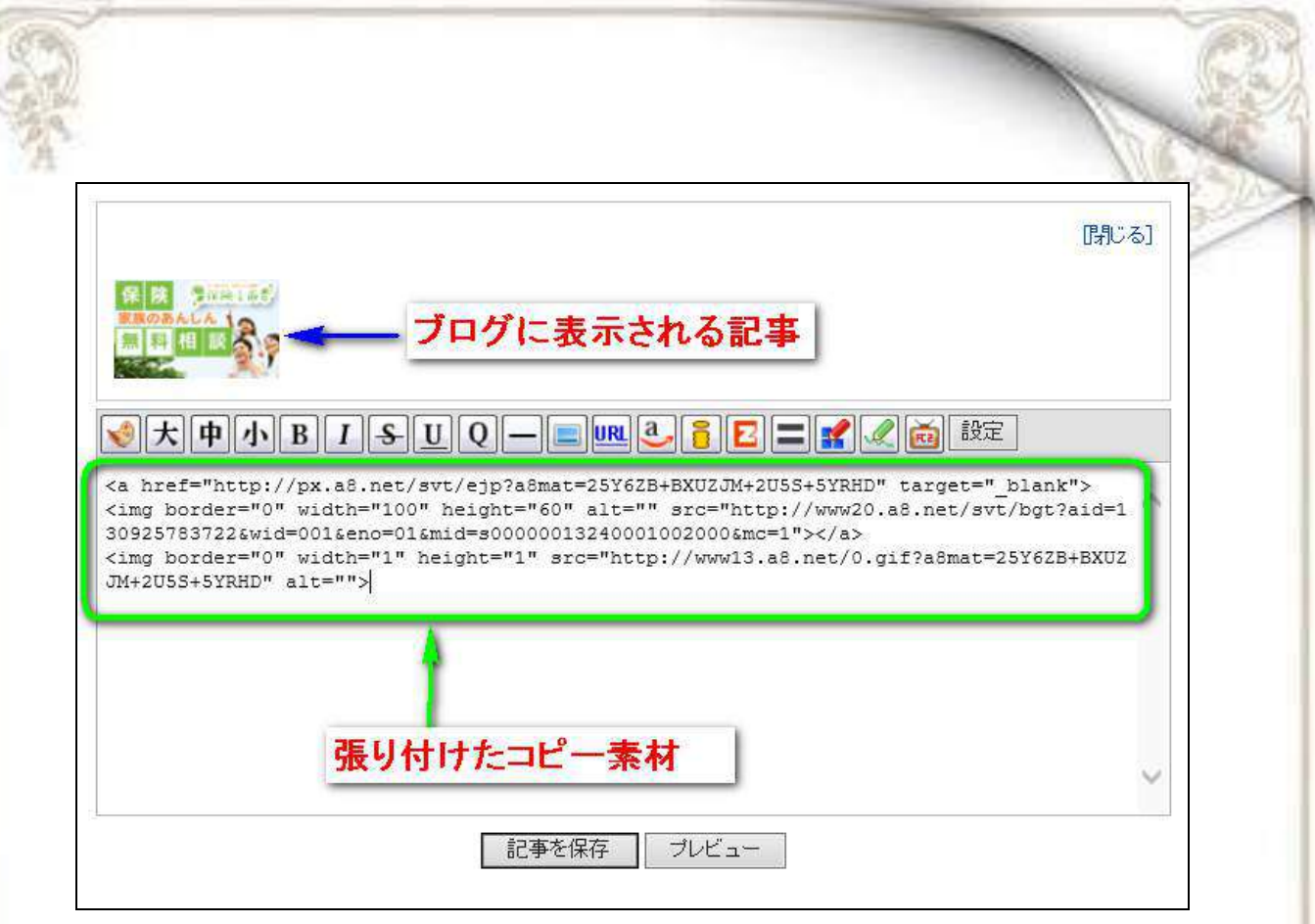

貼り付けがしっかりできて、ブログに表示されるバナーが表示されるのが確認できたら、 記事を保存で投稿します。

記事が投稿完了画面の下に、「記事 URL」があるのでその URL をクリックすると、 自分のブログの記事の閲覧ページになります。

※記事の繁栄に時間がかかる場合があるので、 すぐにバナーが表示されない場合があります。

cт

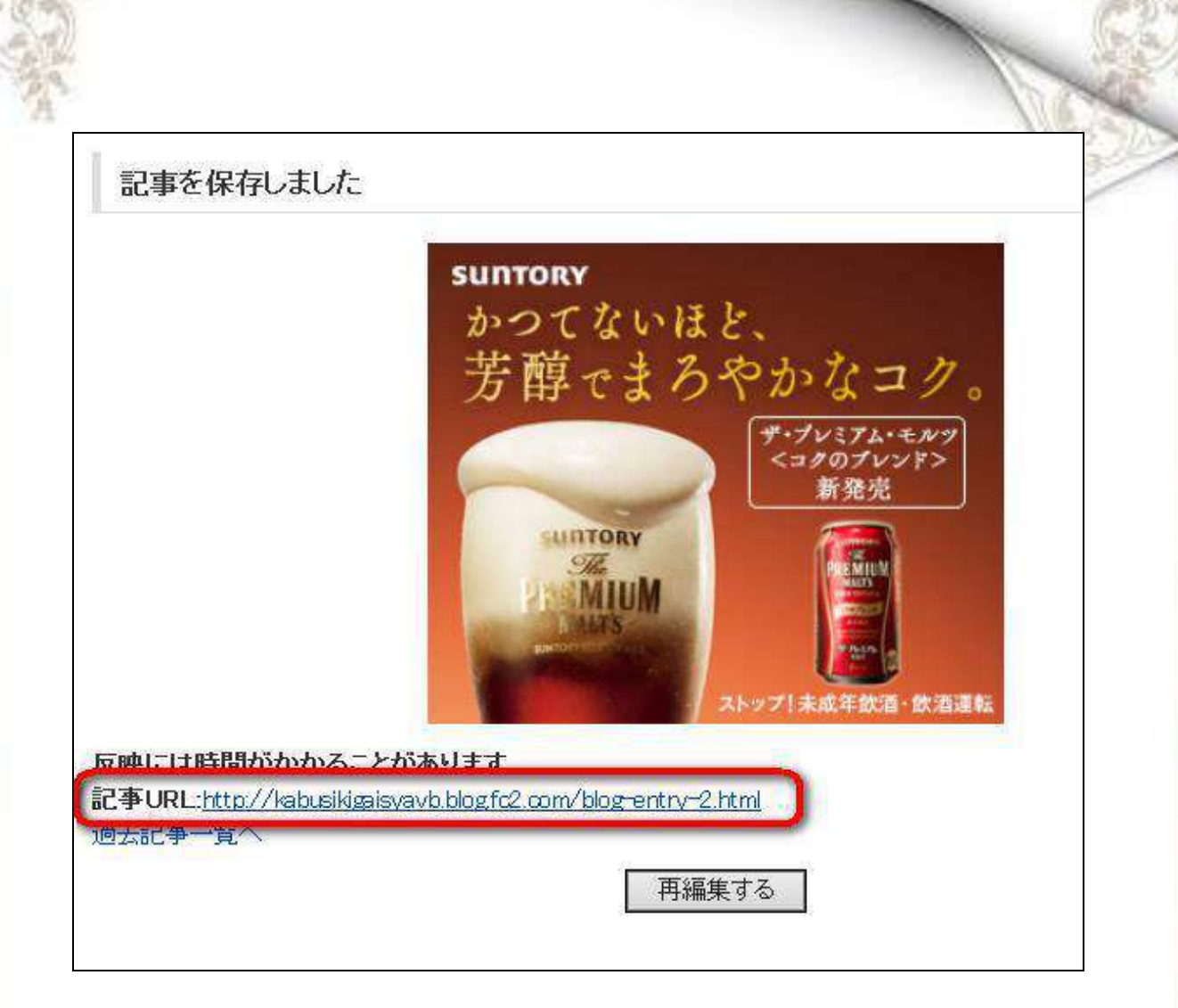

# 自分の記事を見てみるとバナーが表示されます。

**SET** 

自己アフィリエイトと言うのは自分の記事に表示されているバナーを自分でクリックして 申込みをしていきます。

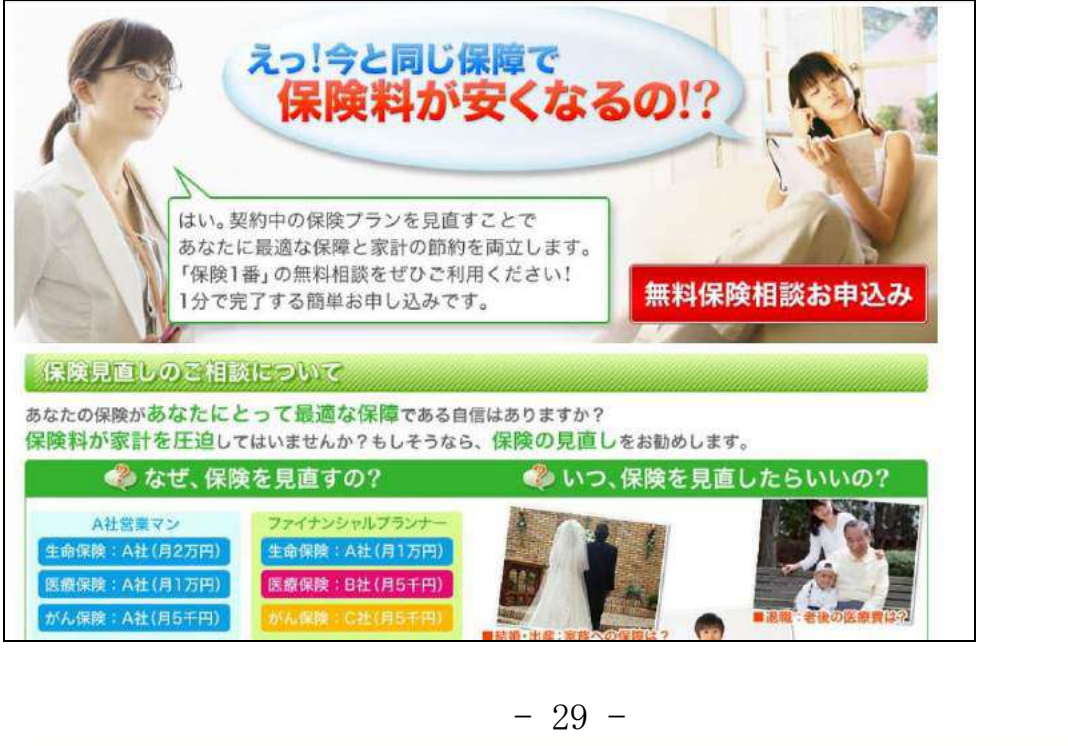

a

バナーをクリックすると自分のバナーのページに切り替わります。 ここでもう一度、報酬発生条件を確認してください。

今回この広告の場合は、無料保険相談の申込みをして、実際に面談まで終了で報酬 が発生と書いてありましたので、申込みが完了の後の相談日程等はそのサイトの手順 通りに進め実際に面談等が完了するところまで行って報酬が発生になります。

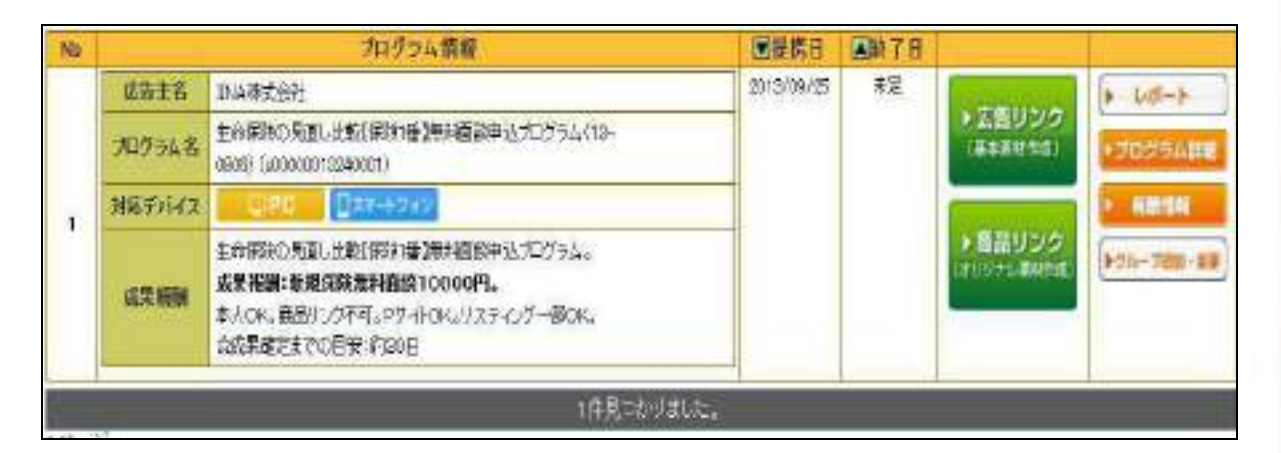

これが基本的な自己アフィリエイトの流れになります。

提携審査には早くても1日くらいかかるので、 その間にいろいろなプログラムに申し込んでおいた方がいいでしょう。

どうしても、審査の時間が待てない場合には、 条件絞込から「即時提携」にチェックを入れて検索して表示されたものは 審査がなくすぐに提携できるのですぐに申込みをすることができます。

■セルフバックでの自己アフィリ方法

Ωñ

先ほど王道の自己アフィリエイトの手法をお教えしましたが、 正直、「ブログ作成するのが面倒」 「審査の待ち時間がもったいない」 「今すぐ稼ぎたい」というのが本音でしょう。

なので、10分で自己アフィリエイトを行える A8.net の「セルフバック」を教えます。 [\(](https://m.hapitas.jp/register?i=21231569&route=text)[ハピタス](https://m.hapitas.jp/register?i=20639028&route=text)[、](https://m.hapitas.jp/register?i=21231569&route=text)[モッピー](http://moppy.jp/top.php?nbqKe1b5)[も同](http://pc.moppy.jp/entry/invite.php?invite=mfZSe1cc)様にできます)

このセルフバックを活用すると、 たった4ステツプで自己アフィリエイトを行えます。

具体的にやることは、

①ASP(アフィリエイトサービスプロバイダー)に登録

②広告選定

③申込み

④アフィリエイト報酬発生

やることはたったこれだけで、報酬を獲得することができます。 作業時間にすると5~10分程度で報酬を1件獲得することができます。

というわけで早速セルフバックについての説明です。

本来自己アフィリエイトは、自分のブログを作成して、広告を選び、 広告主側に自身のブログに広告を載せても大丈夫か審査してもらい、 審査が通れば一度自身のブログにバナーを張り付けて、 自らが登録するというものです。

しかし、

セルフバックというのは、ブログの作成、審査、バナーの貼り付けが必要なしに 自己アフィリエイトが行るシステムのことです。

では、早速セルフバックの方法を説明していきます。

まずは、A8.net に登録した ID とパスワードを入力してログインをしましょう。

⇒ [A8,net](http://www.a8.net/)

※ログインを忘れてしまった場合は登録したときの A8.net の返信メールにて記載されて いるので、そこで確認してください。

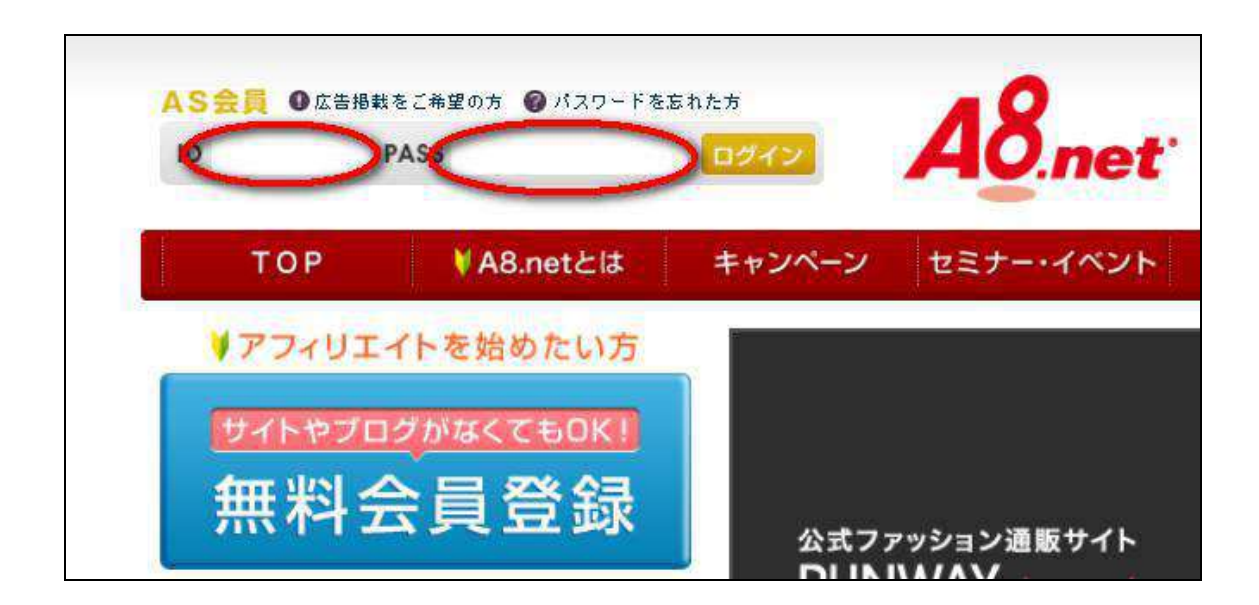

ログインができたらまずは、広告選定します。 先ほども記載しましたが広告選定とは、<mark>自分が申し込む案件を選ぶだけですが、</mark> 自己アフィリエイトに置いて一番重要度が高いと言えます。

普通に自己アフィリエイトを行う場合だと「プログラム検索」から探していくのですが、 今回はセルフバックを行っていくので、 画面右上にあるセルフバックをクリックしてください。

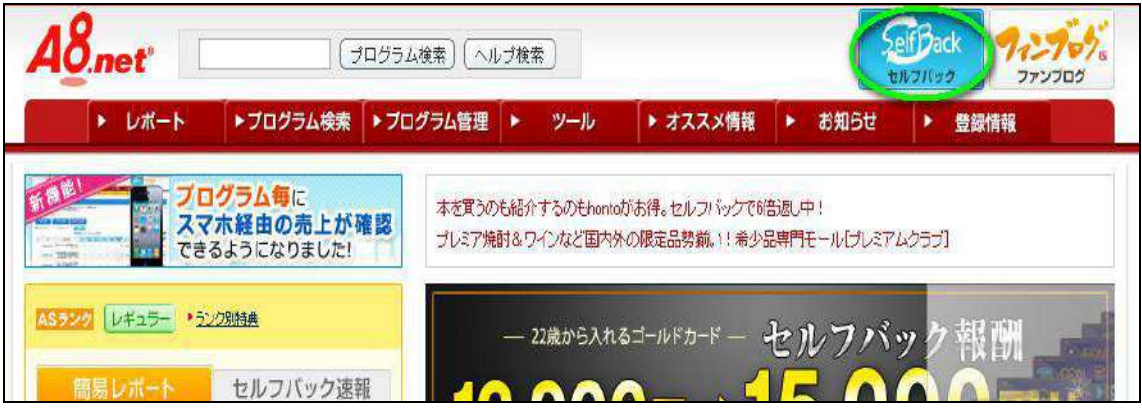

セルフバックにも、自己アフィリエイトと同じで、「お申込セルフバック」と「お買い物セル フバック」があります。

今回は報酬を得ることが目的なので、「お申込みセルフバック」を選択します。

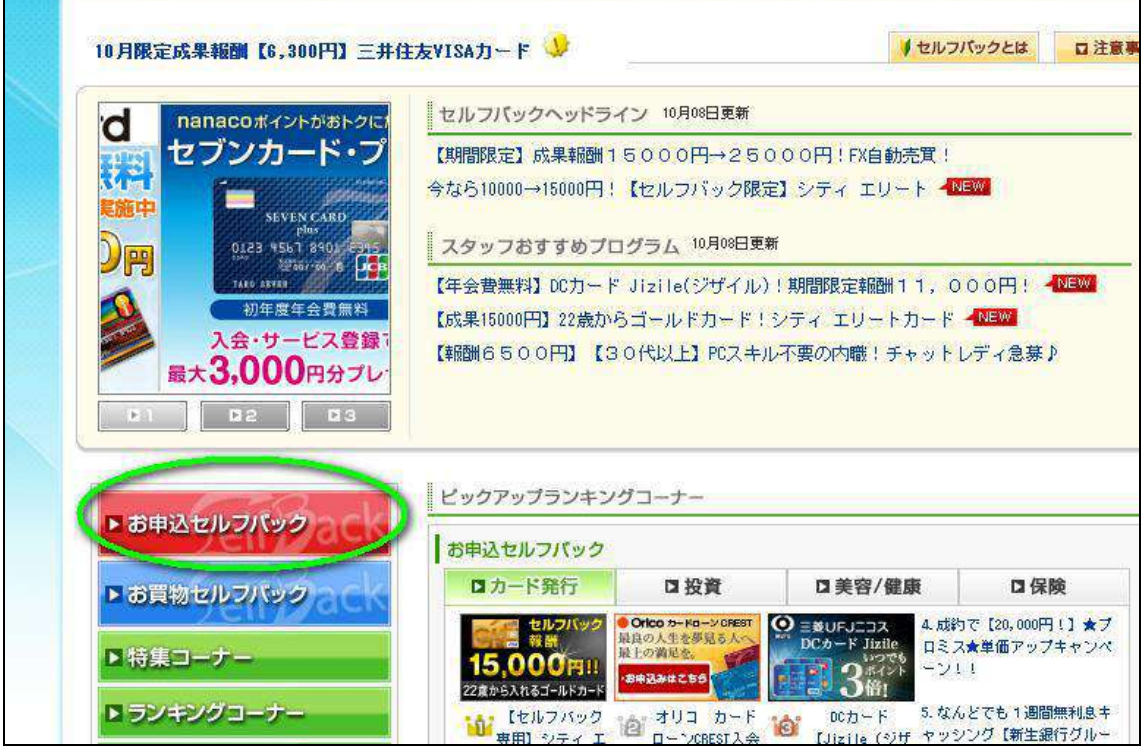

a

m

何か既に自己アフィリエイトしたいものが決まっている場合は「キーワード検索」からその まま直接検索したいキーワードを打ち込んでください。

こちらも先ほど同様金額の目安としては 基本的に 5000 円以上のものを登録していきましょう。 時間に余裕のある方は 3000 円以上からでもいいでしょう。

稼ぎやすい案件のジャンルも同様下記になります。、

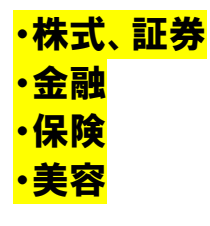

上記4ジャンルなので、 最初はどんな案件からこなしていけばいいのかわからない場合は、 ジャンル検索で上記4つを選択するか、 「特別高額報酬コーナー」や「お申込みセルフランキング」から条件と金額を見て探しま す。

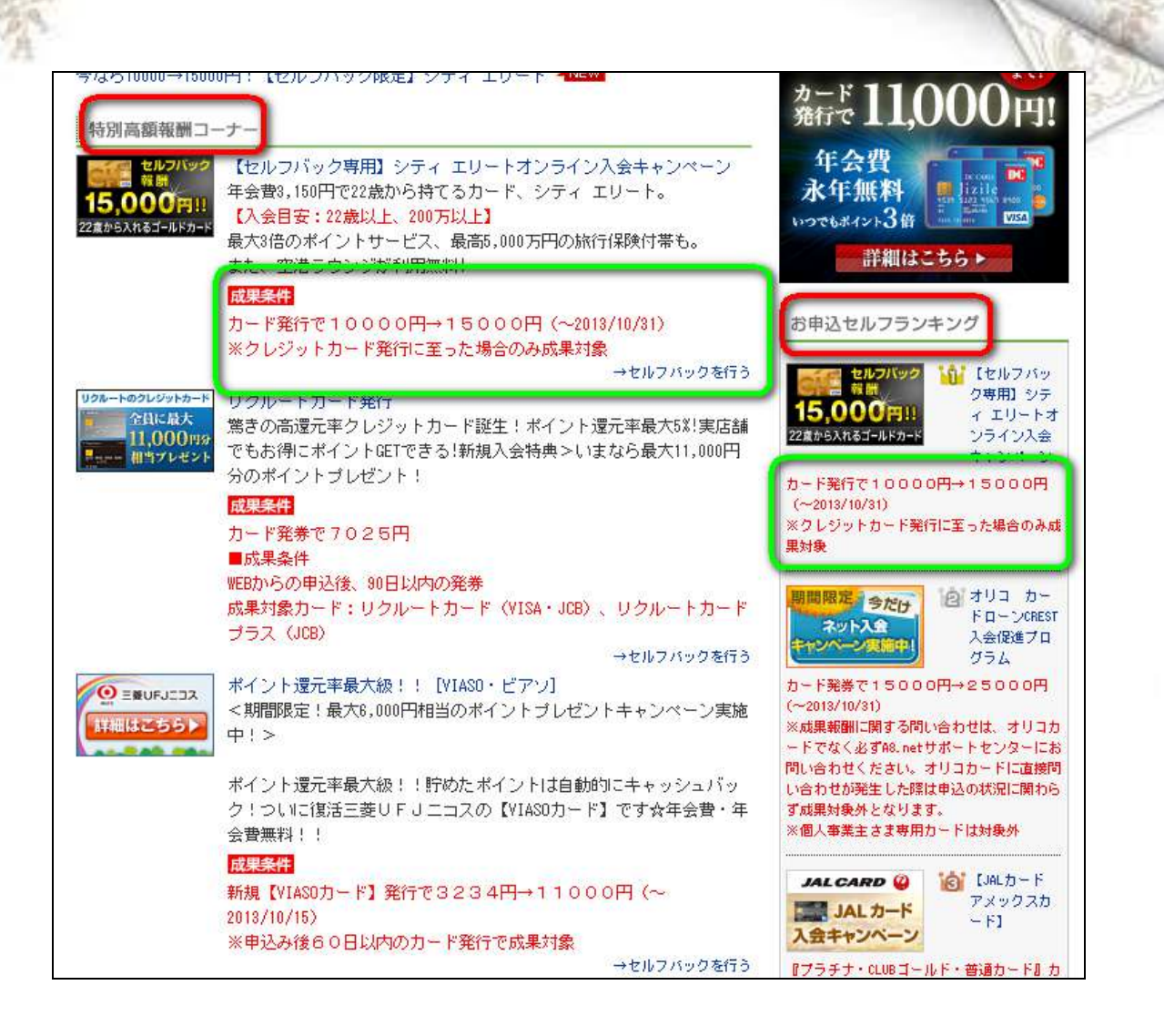

自己アフィリを行いたい広告が決まった、 広告の名前やバナーをクリックするのではなく、 「セルフバックを行う」をクリックしてください。

ßЙ

※「セルフバックを行う」からクリックして行わないと報酬が発生しない場合が あるので商品タイトルやバナーではなく、必ずセルフバックを行うから、 自己アフィリエイトをしてください。

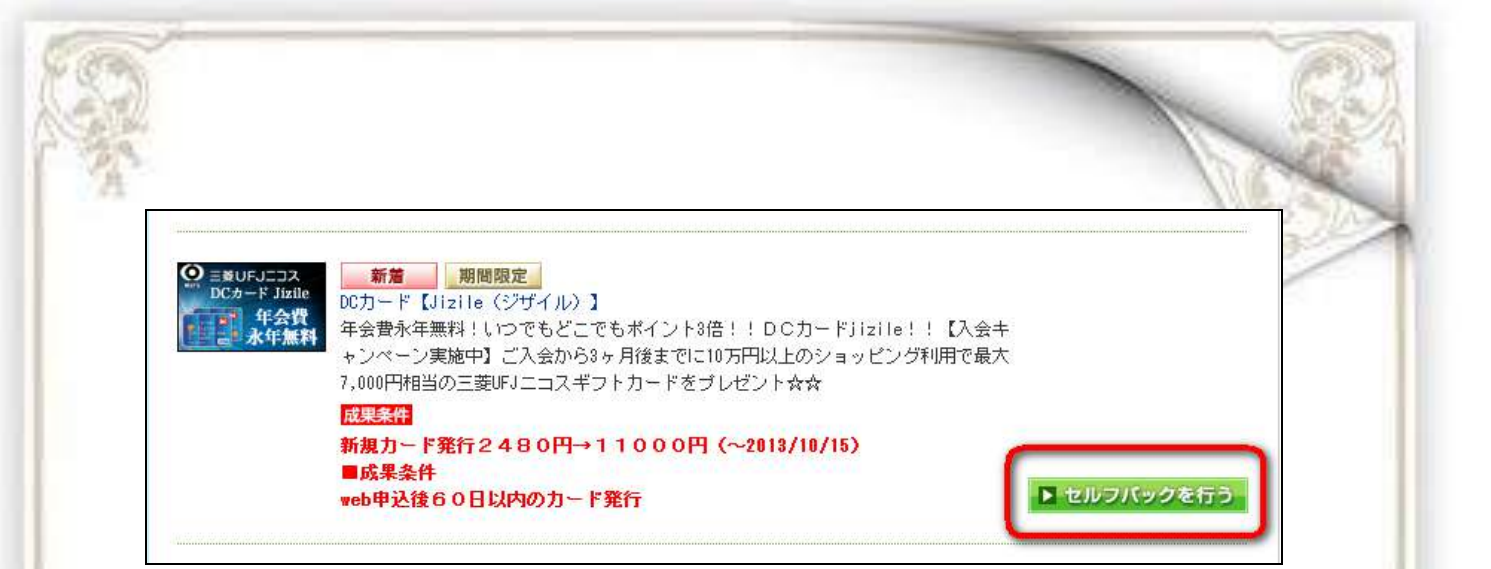

本来の自己アフィリエイトなら、ここからブログの審査があり、 審査に通るとバナーが発行されますが、セルフバックの場合、審査等がないので、 広告が決まってセルフバックを行うを選択すると、すぐに申込み画面になります。

今回選択した広告の成果条件が新規カード発行だけだったので、 あとは申込みサイトの手順に従って成果報酬までの条件をクリアしてください。

条件がクリアされると報酬が発生します。

cт

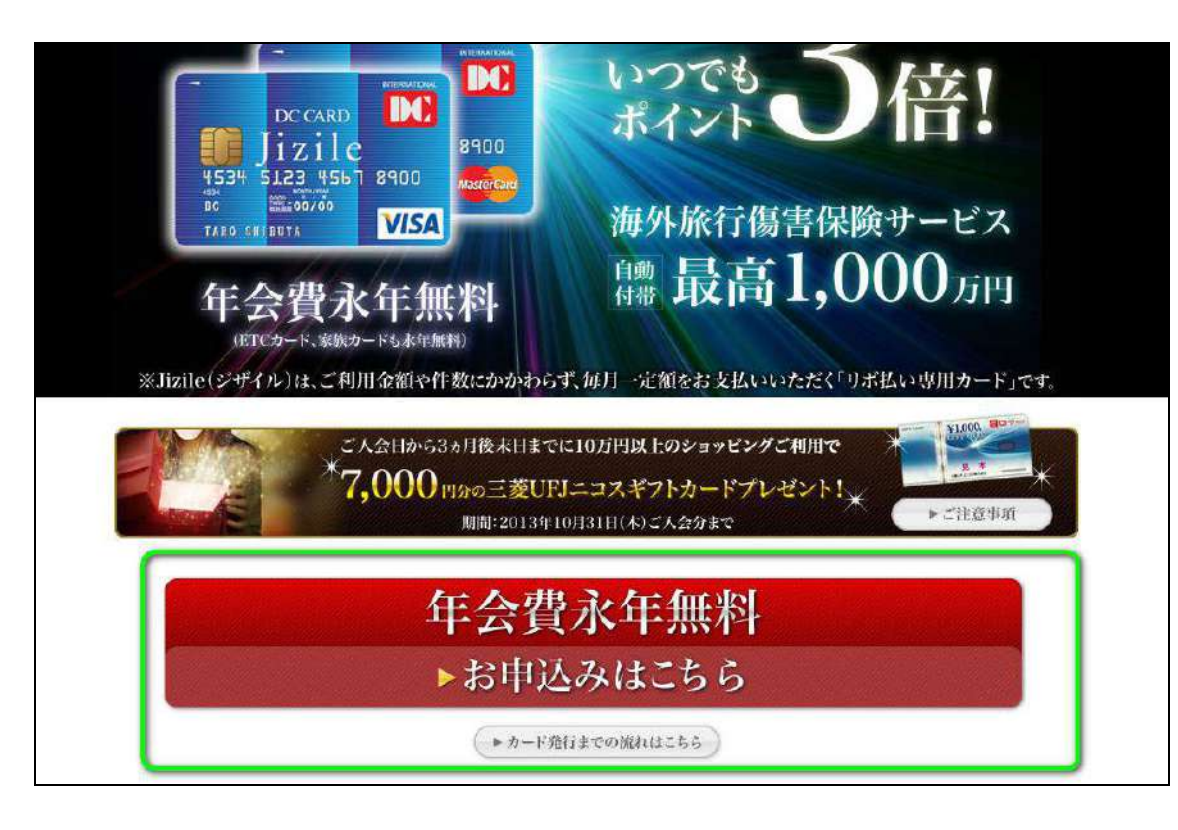

セルフバックはブログ作成、審査、バナーの貼り付け等の面倒くさい作業が 一切必要なく自己アフィリエイトを行うことができます。

ただセルフバックよりも一般的な自己アフィリ方法の方が扱える案件が多いので ある程度自己アフィリエイトを行ってしまうと、 アフィリエイトする広告がなくなってしまいます。

なのでそうなった場合はセルフバックではなく、 一般的な自己アフィリを行ったり、 他の ASP を利用して見たりしてください。

# 【自己アフィリでの注意点】

自己アフィリする場合数が多いため、 どのプログラムから行なっていけばいいのか迷ってしまいます。

そこで自己アフィリするときの注意点をいくつかあげます。

1.自分のブログの記事と関連性のあるジャンルを選択しましょう。 自分の作成したブログの内容と全く関係のないプログラムを選び、 自己アフィリした場合、後でペナルティとして ID 削除される場合もあるので、 できるだけ自分のブログに関係のあるジャンルのものを選びましょう。

2.クレジットカード、キャッシングカードの大量申込はやめましょう。 カード発行は報酬が高額ですが、一度にいくつも申込むと、審査が通りにくくなります。 カード発行は高額なのが魅力ですが、むやみやたらに申込のはやめましょう。 1ヶ月にクレジットカード3枚、キャッシングカード3枚が目安です。 (あくまで目安なのでもっと作れる人もいれば、作れない人もいるので最高程度にしてく ださい)

3.条件を確認しましょう。

成果報酬は詳細コメントに記載されている全ての項目の条件をこなして、報酬となりま す。ただ申込んで、その後の作業を忘れてしまったら、報酬はゼロになります。高額な商 品ほど、様々な条件が提示されているので、提携を行う前にしっかり確認しましょう。